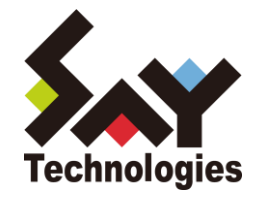

# BOM Report オプション Ver.7.0 ユーザーズ マニュアル

**[2021](#page-54-0)** 年 **4** 月 **1** 日

#### 免責事項

本書に記載された情報は、予告無しに変更される場合があります。セイ・テクノロジーズ株式会社は、本書に関していかなる種類 の保証(商用性および特定の目的への適合性の黙示の保証を含みますが、これに限定されません)もいたしません。

セイ・テクノロジーズ株式会社は、本書に含まれた誤謬に関しての責任や、本書の提供、履行および使用に関して偶発的または 間接的に起こる損害に対して、責任を負わないものとします。

#### 著作権

本書のいかなる部分も、セイ・テクノロジーズ株式会社からの文書による事前の許可なしには、形態または手段を問わず決して複 製・配布してはなりません。

本ユーザーズマニュアルに記載されている BOM はセイ・テクノロジーズ株式会社の登録商標です。Microsoft, Windows は、米国 Microsoft Corporation の米国及びその他の国における登録商標です。その他会社名、製品名およびサービス名は各社の商標または登録商標です。 なお、本文および図表中では、「™ (Trademark)」、「® (Registered Trademark)」は明記しておりません。

# **BOM**

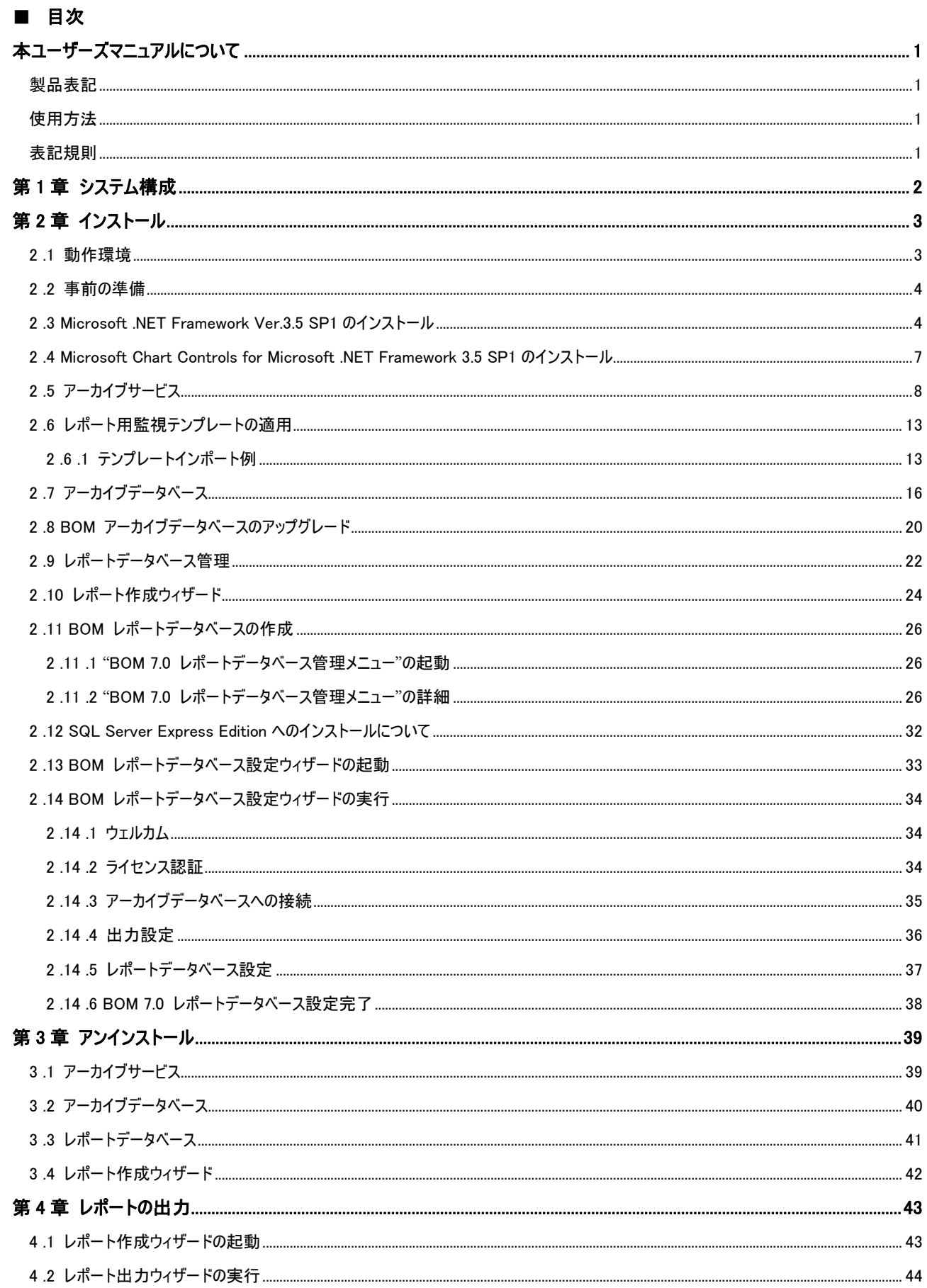

# **BOM**

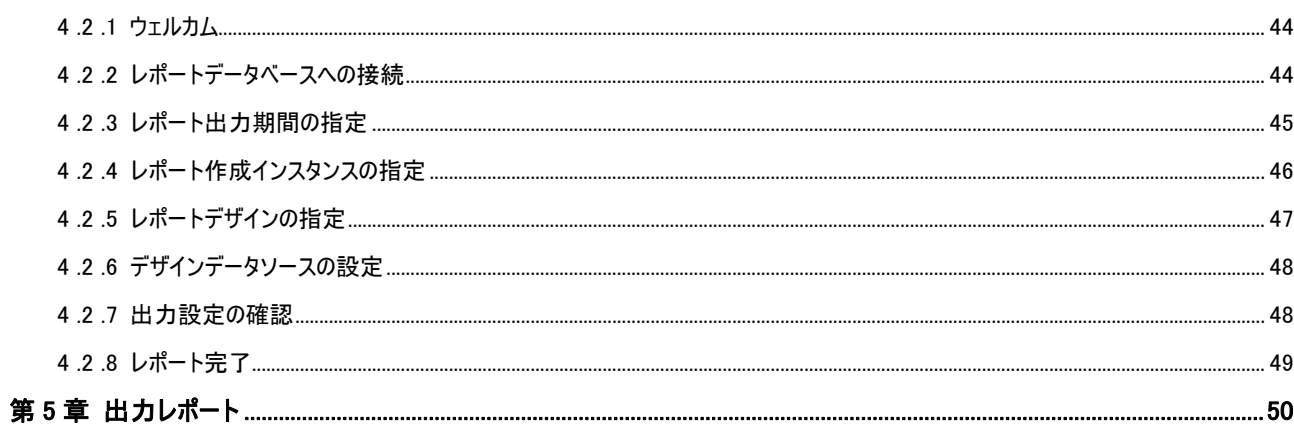

# <span id="page-4-0"></span>本ユーザーズマニュアルについて

# <span id="page-4-1"></span>製品表記

本ユーザーズマニュアルでは、以下の製品について略称を使用しております。

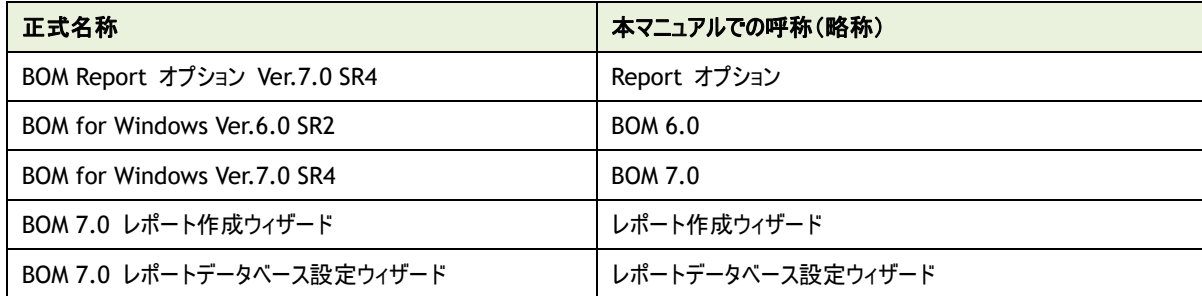

# <span id="page-4-2"></span>使用方法

本ユーザーズマニュアルには、Report オプションを使用する際に必要となる詳細な情報と手順が記載されています。

本ユーザーズマニュアルを使用するには、Microsoft Windows オペレーティングシステムについての実際的な知識と、BOM 7.0 の基本的な 知識が必要です。

# <span id="page-4-3"></span>表記規則

本ユーザーズマニュアルでは、以下の表記規則を使用しています。

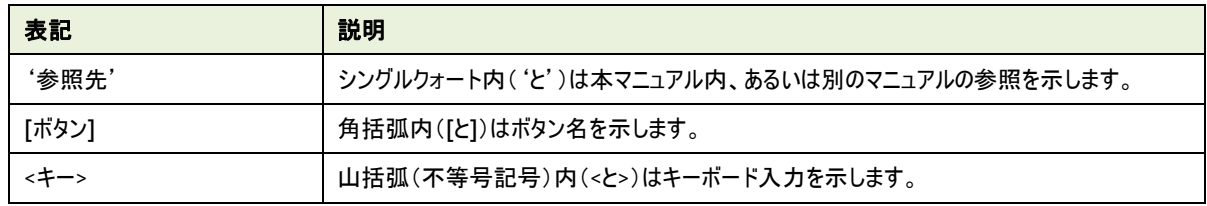

# <span id="page-5-0"></span>第1章 システム構成

Report オプションは、BOM 7.0 で監視しているコンピューターの監視レポートを出力するためのオプションです。 コンピューターの稼働状況を定期的に把握したい場合にご利用いただけます。

Report オプションは、レポート用のデータを蓄積するコンピューター(アーカイブデータベース)と、そのコンピューター上のデータを基にレポート 用データを格納するレポートデータベース、レポート用データを基にレポートを出力するコンピューター(レポートクライアント)で構成されます。

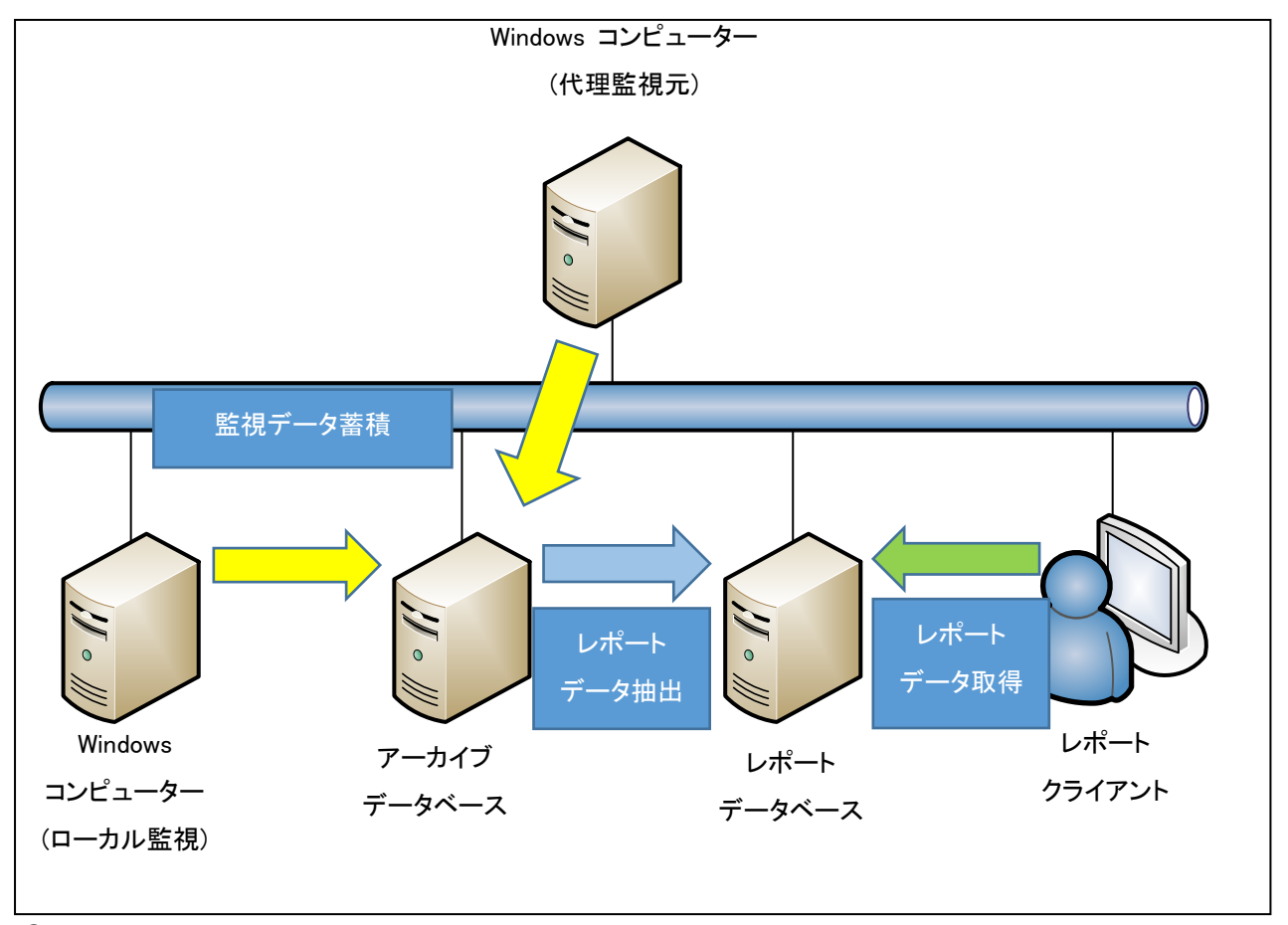

- アーカイブデータベースを構築し、各コンピューターの監視データを集約します。(別途 Microsoft SQL Server のライセンスが必要で す)
- BOM 7.0 を導入したWindowsコンピューターにアーカイブサービスをインストールし、アーカイブデータベースに監視データを蓄積する ように構成します。
- レポートデータベースに、BOM 7.0 レポートデータベースおよび、レポートデータベース設定ウィザードをインストールします。
- レポートクライアントに、BOM 7.0 レポート作成ウィザードをインストールします。
- レポートデータベースから、アーカイブデータベースに接続し、蓄積されたデータを基にレポート用のデータベースを作成します。
- レポートクライアントから、レポートデータベースへ接続し、作成されたレポートデータベースのデータを基にレポートを作成します。
- ※ アーカイブデータベースおよびアーカイブサービスは BOM 7.0 の標準機能です。導入に際し、追加ライセンス等は必要ありません。詳細 については、'BOM for Windows Ver.7.0 アーカイブユーザーズ マニュアル'をご参照ください。

# <span id="page-6-0"></span>第2章 インストール

# <span id="page-6-1"></span>2 .1 動作環境

#### A. **Report** オプションの動作環境

Report オプションを導入する監視元コンピューターは、Windows Server ベースのコンピューターで動作いたします。 監視元コンピューターについては、'BOM for Windows Ver.7.0 インストールマニュアル'の'1 .2 BOM のシステム要件'をご確 認ください。

#### B. 対応データベース

BOM Report オプションで対応しているデータベース(アーカイブデータベースおよびレポートデータベース)は以下のバージョンで動 作いたします。

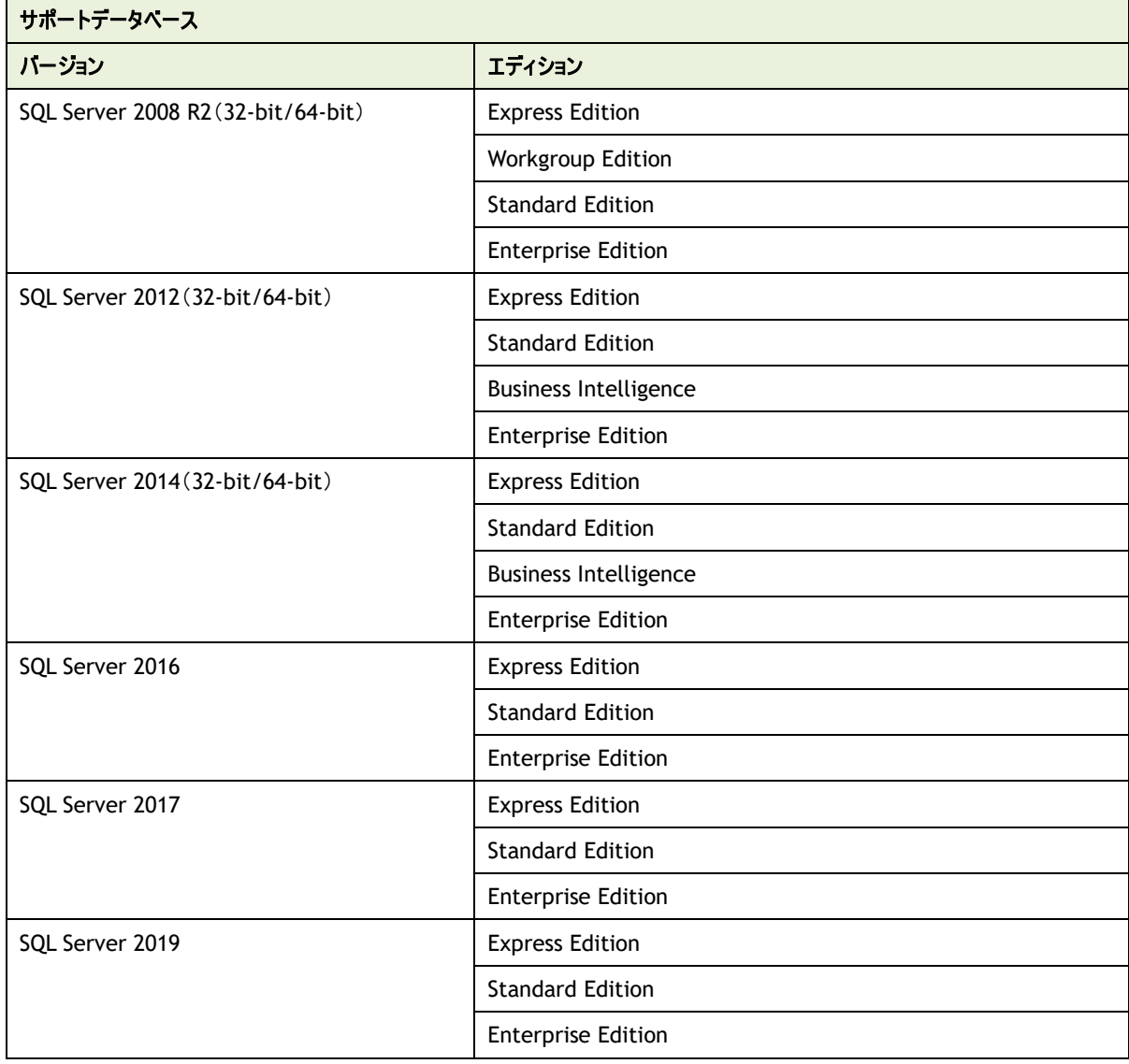

#### <span id="page-7-0"></span>2 .2 事 前 の準 備

Report オプションにて監視コンピューターのレポートを出力するには、事前の準備として以下の作業が必要となります。

- Microsoft .NET Framework Ver.3.5 SP1 のインストール
- Microsoft Chart Controls for Microsoft .NET Framework 3.5 のインストール
- **BOM アーカイブデータベースの新規構築または、アップグレード**
- 新しい Report オプション用の各レポートに準じた監視項目でのレポート用データ収集
- **BOM レポートデータベースの作成または、アップグレード** 出力する Windows 監視インスタンス 1 インスタンス事に 1 か月分のデータ x 200MB の容量が必要です 1 インスタンス 3 か月のデータを出力したい場合には 600MB の容量が必要です。
- BOM レポートデータベースの設定

#### <span id="page-7-1"></span>2 .3 **Microsoft .NET Framework Ver.3.5 SP1** のインストール

新しい Report オプションを使用するためには Microsoft .NET Framework Ver.3.5 SP1 を事前にインストールする必要があります。 Microsoft .NET Framework Ver.3.5 SP1 がインストールされていない場合は、以下の作業を実施してください。

※ レポートデータベース設定ウィザードおよびレポート作成ウィザードを使用する際に必要となります

#### A. **Windows Server 2008 R2** の場合

- 1. [スタート]ボタンより"管理ツール"、さらに"サーバー マネージャー"を選択します
- 2. "機能"をクリックし、さらに"機能の追加"をクリックします
- 3. 画面の左上より"Windows の機能の有効化または無効化"をクリックします
- 4. "機能の追加ウィザード"にて表示された一覧の中から".NET Framework 3.5.1 の機能"選択しインストールします
- ※ "Microsoft .NET Framework 3.5.1"と表記されています

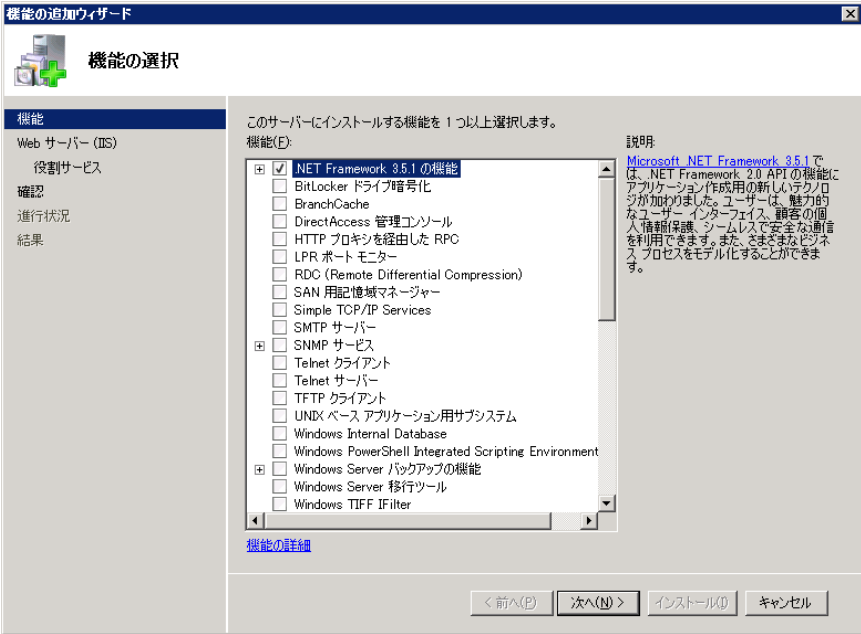

#### B. **Windows 7/8.1/10** の場合

- 1. スタート画面の"すべてのアプリ"より、"コントロール パネル"を選択します
- 2. カテゴリ"プログラム"の"プログラムの取得"をクリックします

コントロールパネルがクラシック表示の場合には、"プログラムと機能"をクリックします

- 3. 画面の左上より"Windows の機能の有効化または無効化"をクリックします
- 4. 表示された一覧の中から".NET Framework 3.5(.NET 2.0 および 3.0 を含む)"選択し[OK]ボタンをクリックします
- ※ Windows 8.1/10 では SP1 の表記がありません。

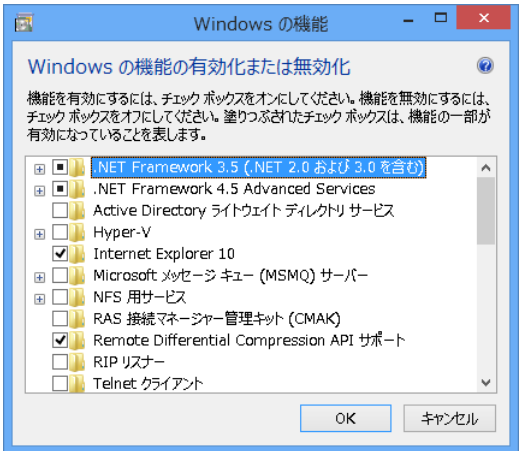

※ Windows 7 では"Microsoft .NET Framework 3.5.1"と表記されています。

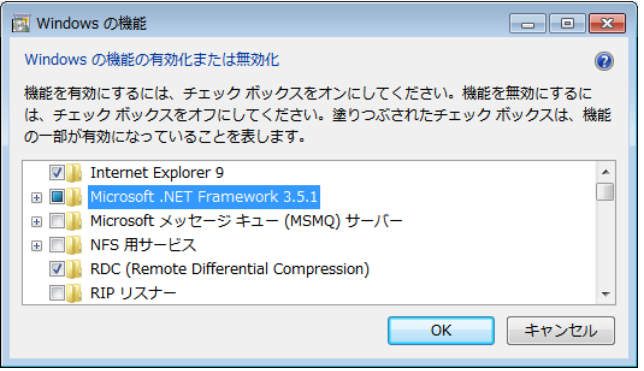

- C. **Windows Server 2012/2012 R2/2016/2019** の場合
- 1. スタート画面より、"サーバー マネージャー"を選択します
- 2. カテゴリ"プログラム"の"役割と機能の追加"をクリックします
- 3. "役割と機能の追加ウィザード"を"機能"まで進めます
- 4. 表示された一覧の中から".NET Framework 3.5 Features"選択しインストールします

※ Windows Server 2012/2012 R2/2016/2019 では、SP1 の表記がありません。

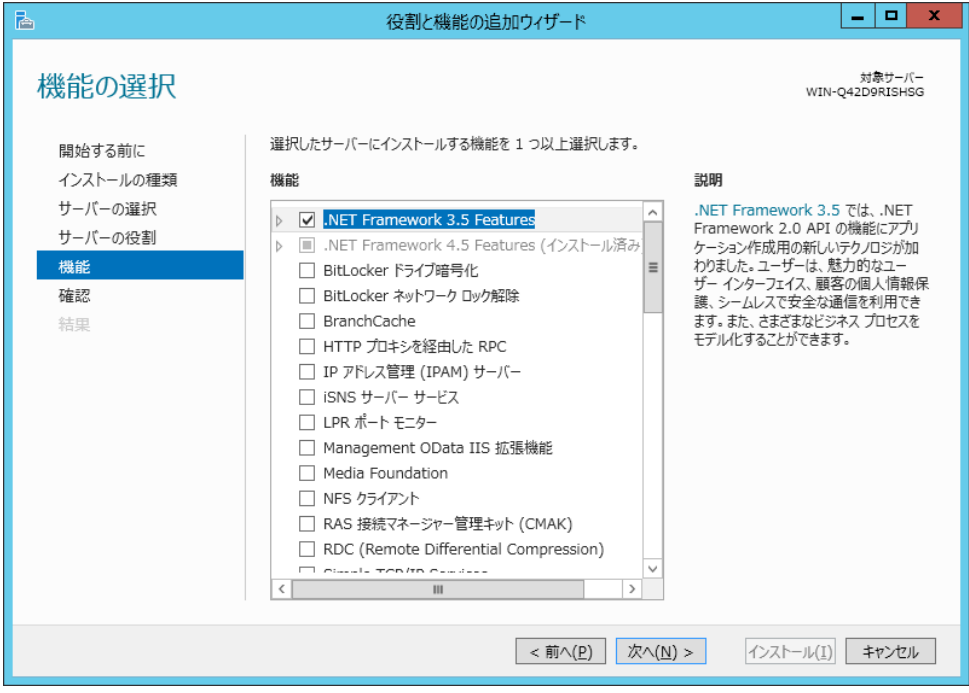

# <span id="page-10-0"></span>2 .4 **Microsoft Chart Controls for Microsoft .NET Framework 3.5 SP1** のインストール

Microsoft Chart Controls for Microsoft .NET Framework 3.5 SP1 のインストールは、以下の作業で実施してください。

- 1. BOM 7.0 の媒体をコンピューターに挿入し、インストールランチャーを起動します
- 2. "VMware オプション"配下にある"Microsoft Chart Controls"をクリックし、セットアップウィザードを起動します

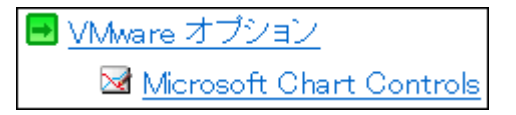

3. セットアップウィザードに従って Microsoft Chart Controls のセットアップを完了させます

### <span id="page-11-0"></span>2 .5 アーカイブサービス

監視コンピューターのデータを蓄積するためには、アーカイブサービスを導入する必要があります。

アーカイブサービスの導入について、以下の手順に沿って作業してください。

なお、作業にあたっては管理者権限が必要となりますので、管理者権限を持つアカウントにてログオンの上作業を行ってください。

※ 以降の手順は必要な作業項目の概要のみを抽出した概略手順となります。

アーカイブデータベースの詳細な導入手順については、'BOM for Windows Ver.7.0 アーカイブユーザーズマニュアル'をご参 照ください。

#### A. アーカイブサービスの新規インストール

監視コンピューターに、まだBOM 7.0を導入していない場合、以下の手順で BOM監視サービスとともに、アーカイブサービスを新規 インストールできます。

- 1. BOM 7.0 の媒体をコンピューターに挿入し、インストールランチャーを起動します
- 2. "BOM 7.0 SR4 のインストール"下の"基本製品"をクリックし、セットアップウィザードを起動します

← BOM 7.0 SR4 のインストール ← 基本製品

3. "セットアップタイプ"画面まで進め、"すべて"または"カスタム"を選択して[次へ]ボタンをクリックします。

"カスタム"を選択した場合は、"監視サービス"ツリー以下の"アーカイブサービス"のアイコンをクリックし、"この機能をローカルの ハードディスク ドライブにインストールします。"を選択し、必要に応じて他の機能の追加やインストール先の変更をおこなって、 [次へ]ボタンをクリックします。

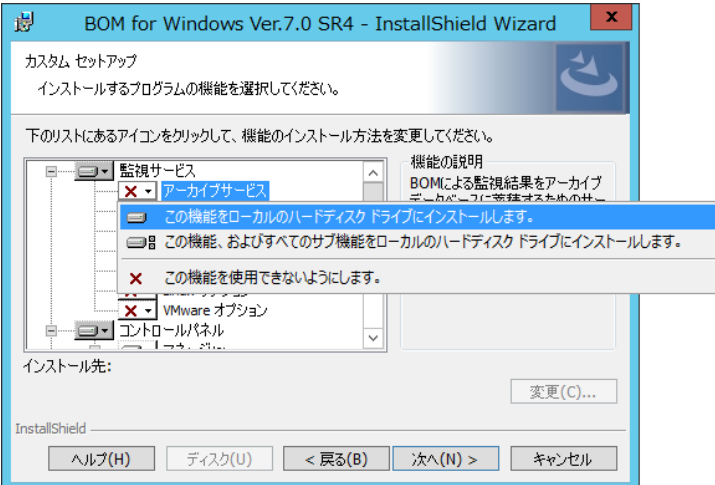

- 4. 以降はセットアップウィザードに従い、BOM 7.0 のインストールを完了させます
- 5. 続けて'[2 .5 C](#page-13-0) [アーカイブデータベースへの接続設定'](#page-13-0)の手順を実行し、アーカイブデータベースへの接続を完了します

#### B. アーカイブサービスの追加インストール

監視コンピューターのデータを蓄積するためには、アーカイブサービスを導入する必要があります。 BOM 7.0 のセットアップタイプにより、BOM 監視サービスなどインストールされた BOM コンポーネントにアーカイブサービスが含まれて いない場合がありますが、そのような既に BOM コンポーネントがインストールされたコンピューターにアーカイブサービスをインストール する場合は、追加インストールを行ってください。

以下にアーカイブサービスの追加インストール手順の概要を示します。

- 1. BOM 7.0 の媒体をコンピューターに挿入し、インストールランチャーを起動します
- 2. "BOM 7.0 SR4 のインストール"下の"基本製品"をクリックし、セットアップウィザードを起動します

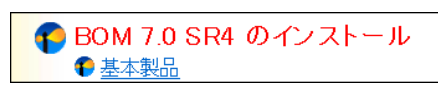

- 3. "プログラムの保守"画面まで進め、"変更"ラジオボタンが有効になっていることを確認して[次へ]ボタンをクリックします。
- 4. "カスタムセットアップ"画面で、"アーカイブサービス"のアイコンをクリックし "この機能をローカルのハードディスクドライブにインス トールします。"を選択し、[次へ]ボタンをクリックします。

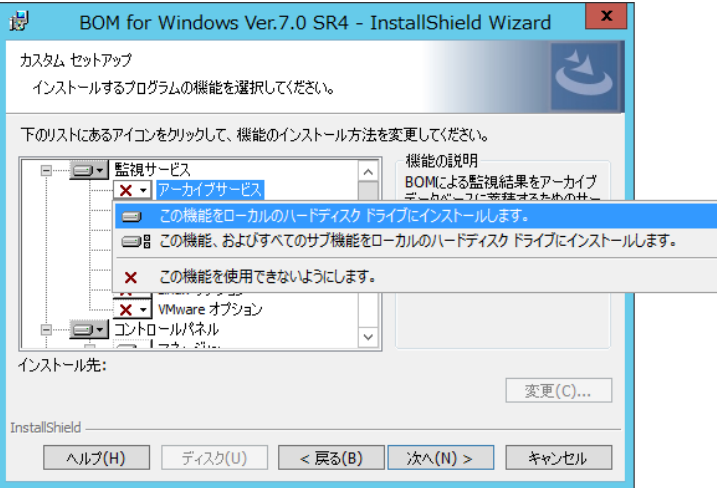

- 5. 以降はセットアップウィザードに従い、"アーカイブサービス"のインストールを完了させます
- 6. 続けて'[2 .5 C](#page-13-0) [アーカイブデータベースへの接続設定'](#page-13-0)の手順を実行し、アーカイブデータベースへの接続を完了します

#### <span id="page-13-0"></span>C. アーカイブデータベースへの接続設定

アーカイブサービスをインストールした後は、アーカイブデータベースを指定し、監視データを蓄積するように構成する必要がありま す。

1. スタート画面より、"BOM 7.0 マネージャー"を選択します

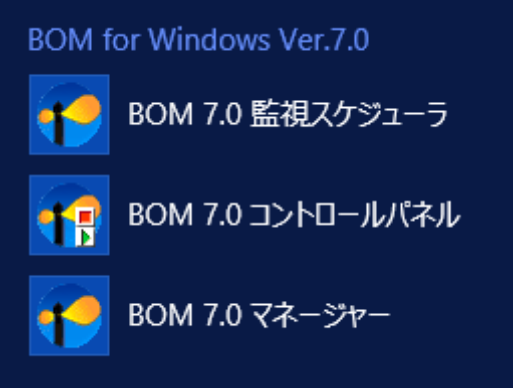

2. BOM マネージャーにて、"接続"をクリックし、監視コンピューターに接続します

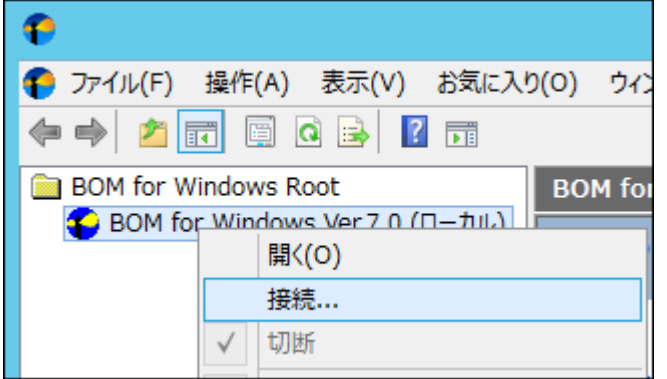

3. スコープペインより"BOM for Windows Ver.7.0 (ローカル)"を選択し、右クリックメニューから"プロパティ"をクリックします

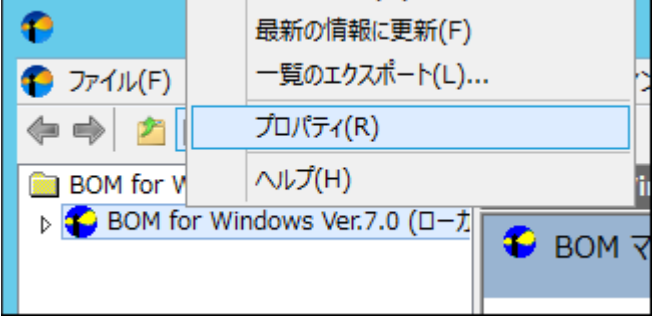

4. 「アーカイブデータベース」タブを選択します

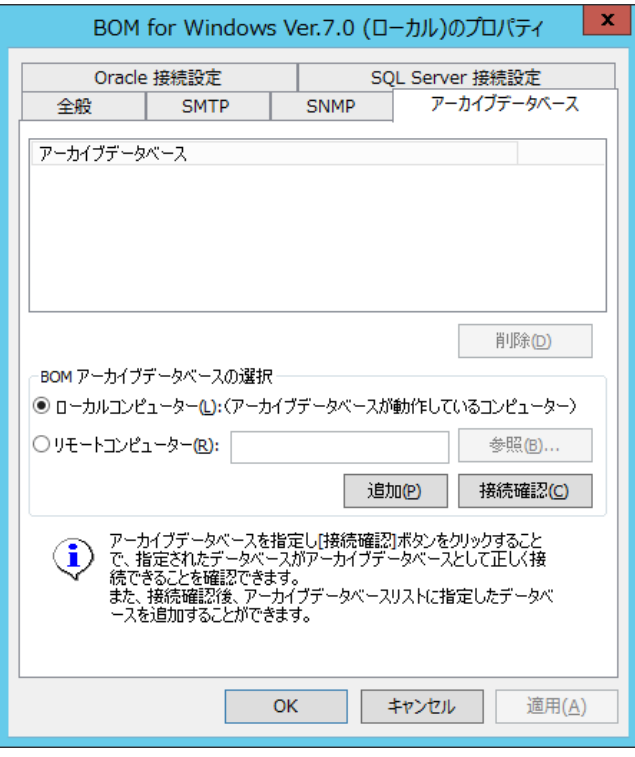

5. "リモートコンピューター"を選択し、構築したアーカイブデータベースのコンピューター名または IP アドレスを入力します

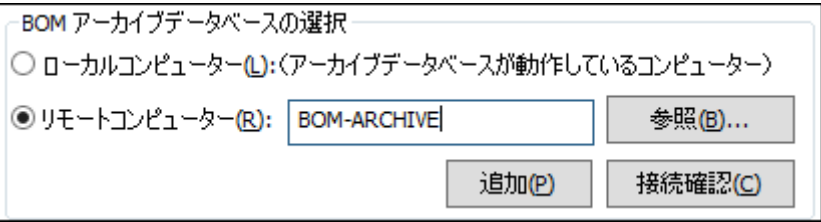

6. [接続確認]ボタンをクリックし、アーカイブデータベースへ正常に接続できることを確認します

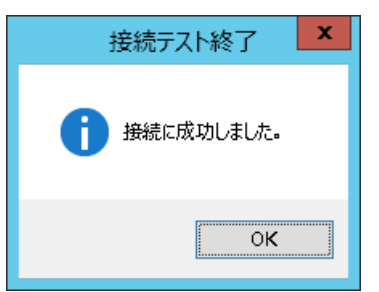

- 7. [追加]ボタンをクリックし、アーカイブデータベースをアーカイブデータベースリストに追加します
- 8. [OK]ボタンをクリックし、プロパティシートに変更を反映します

9. スコープペインにて、レポートを出力したいインスタンスを選択し、右クリックメニューの"プロパティ"をクリックします

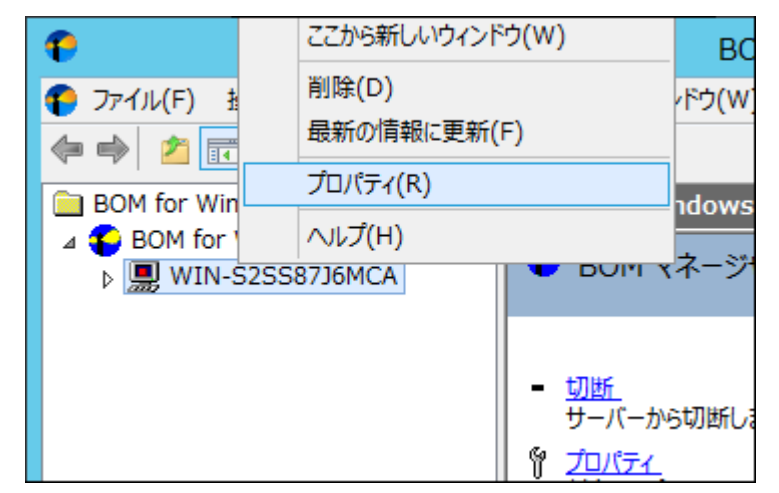

10. 「アーカイブ設定」タブを選択します

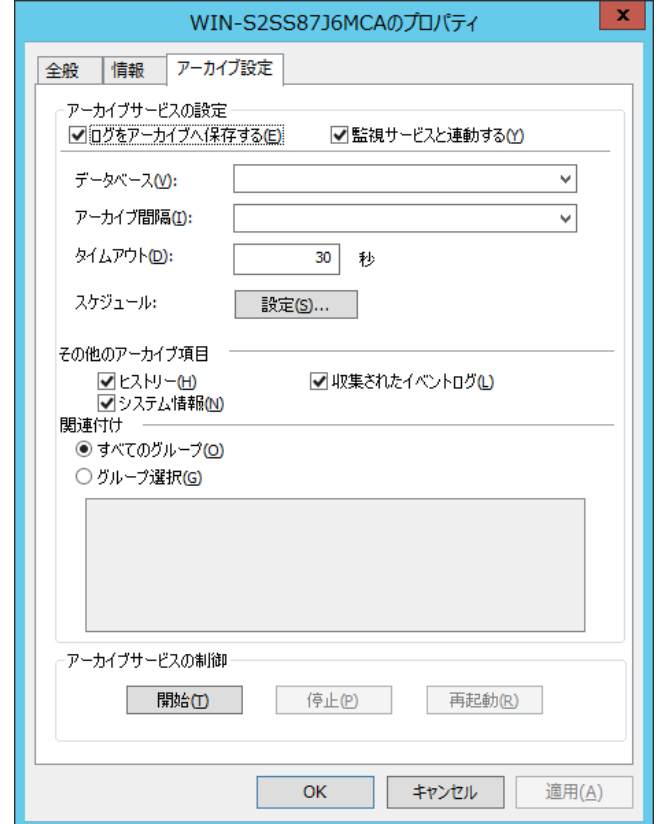

11. アーカイブデータベースとアーカイブ間隔をプルダウンリストから指定します

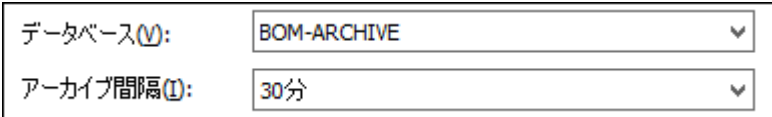

- 12. [OK]ボタンをクリックし、プロパティシートに変更を反映します
- 13. 続けて'[2 .6](#page-16-0) [レポート用監視テンプレートの適用'](#page-16-0)を実行し、監視コンピューターのレポートを出力する上で必要な監視項目 を追加します

# <span id="page-16-0"></span>2 .6 レポート用 監 視 テンプレートの適 用

専用のテンプレートを使用し監視を行ったうえでアーカイブデータベースへ監視結果を格納する必要があります。 レポートデザインに紐づいたテンプレートを各種ご用意しておりますので、用途に合わせて必要なテンプレートをインポートしてください。

<span id="page-16-1"></span>対象の監視テンプレートについては、'BOM Report オプション Ver.7.0 デザインファイル仕様'の各デザイン部分をご参照ください。

#### 2 .6 .1 テンプレートインポート例

以下の手順はテンプレートのインポートを行うための操作例です、実際に出力したいレポート用のテンプレートに置き換えてご確認くださ い

1. スタート画面より、"BOM 7.0 マネージャー"を選択します

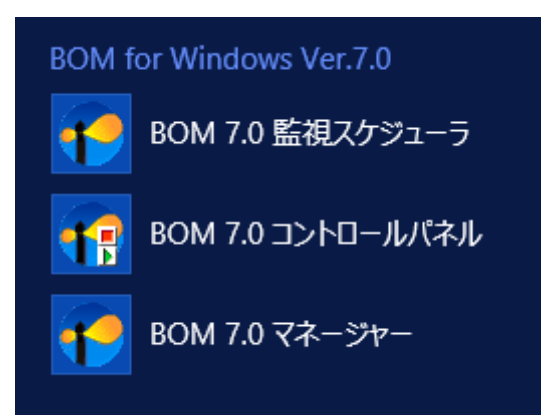

2. BOM マネージャーにて"接続"をクリックし、監視コンピューターに接続します

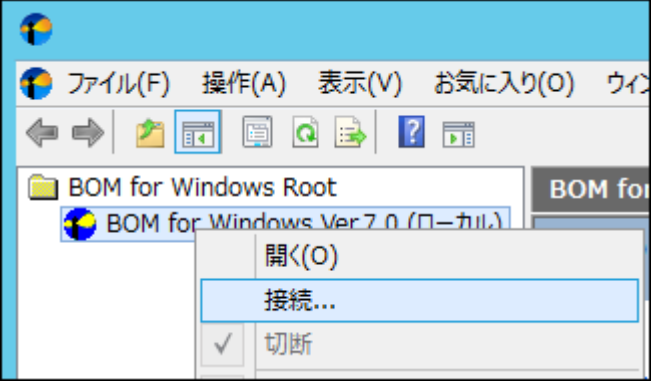

3. スコープペインにて、レポートを出力したい Windows 監視インスタンスを選択し、右クリックメニューから"テンプレートのインポート"をク リックします

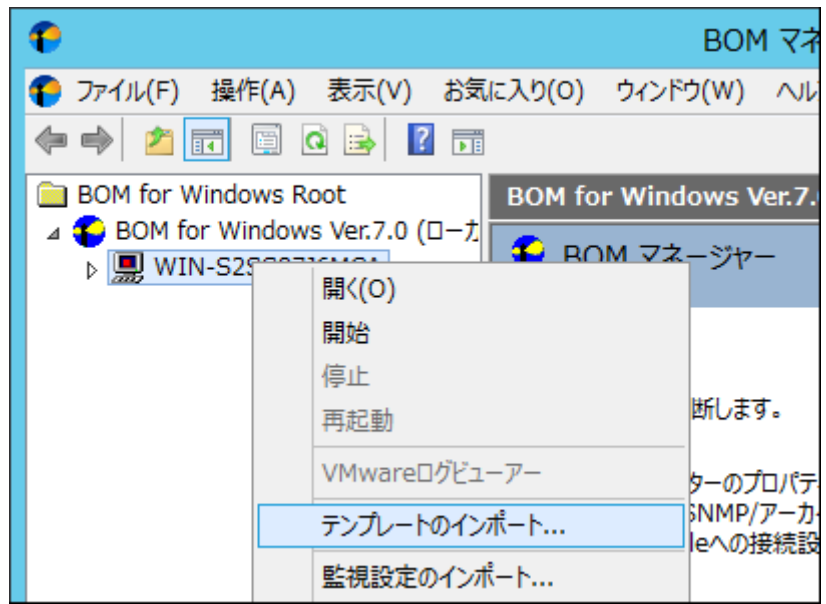

- 4. "テンプレートフォルダー"から、"レポートテンプレート"、"テンプレートの設定"から、"Windows サーバー診断レポート V3 レポート
	- 用"をクリックします

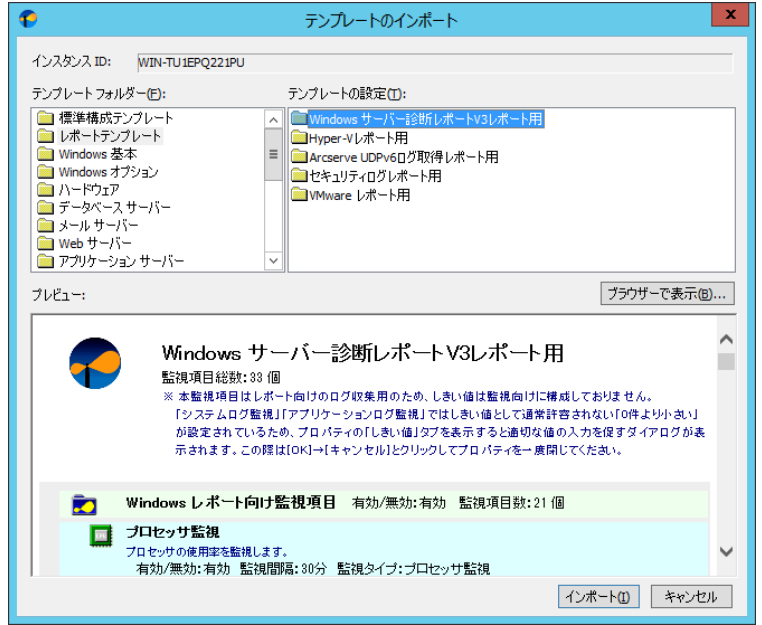

5. [インポート]ボタンをクリックし、テンプレートをインポートします

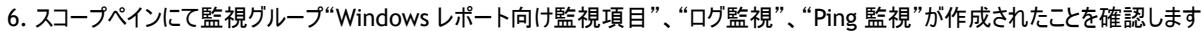

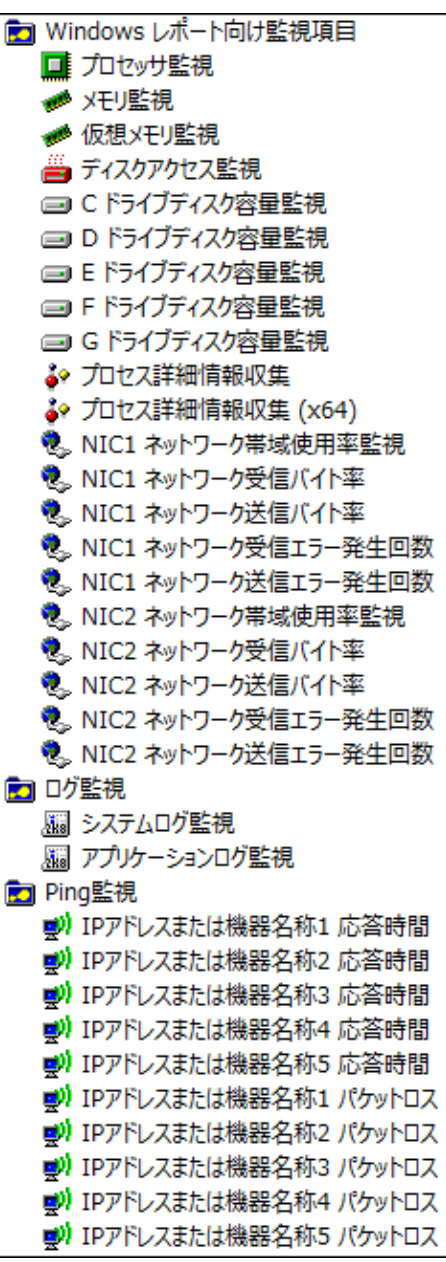

※ ネットワーク監視や Ping 監視は個別に設定をする必要があります

7. BOM 7.0 の監視設定の変更方法やテンプレートの利用方法などの詳細については、'BOM for Windows Ver.7.0 ユーザーズ マ

ニュアル'をご参照ください。

# <span id="page-19-0"></span>2 .7 アーカイブデータベース

監視コンピューターのデータを蓄積するためには、データ蓄積用にアーカイブデータベースを導入する必要があります。 アーカイブデータベースの導入、またはアップグレードについて、以下の手順に沿って作業してください。 なお、作業にあたっては管理者権限が必要となりますので、管理者権限を持つアカウントにてログオンの上作業を行ってください。

※ 以降の手順は必要な作業項目の概要のみを抽出した概略手順となります。

アーカイブデータベースの詳細な導入手順については、'アーカイブ ユーザーマニュアル'をご参照ください。

#### A. アーカイブデータベース管理の新規インストール

BOM 7.0 に関するのコンポーネントを一切入れていないコンピューターに対して、アーカイブサービスをインストールする手順の概要 を示します。

- 1. BOM 7.0 の媒体をコンピューターに挿入し、インストールランチャーを起動します
- 2. メニューから、"アーカイブデータベース"をクリックし、セットアップウィザードを起動します

● アーカイブデータベース

- 3. "セットアップタイプ"画面まで進め、"標準"または"カスタム"を選択して[次へ]ボタンをクリックします "カスタム"を選択した場合は、"アーカイブデータベース管理"がインストール対象となっている(ハードディスクアイコンになってい る)ことを確認し、必要に応じて他の機能の追加やインストール先の変更をおこなって、[次へ]ボタンをクリックします。
- 4. 以降はセットアップウィザードに従い、"アーカイブデータベース管理"のインストールを完了させます

#### B. アーカイブデータベース管理メニューの追加インストール

BOM 7.0 のセットアップタイプによっては、BOM 監視サービスなどの BOM コンポーネントをインストールしたコンピューターに、アーカイ ブデータベース管理メニューが含まれていない場合があります。このような環境に対して、アーカイブデータベース管理メニューを追加 でインストールしたい場合、以下の手順で追加インストールを行ってください。

- 1. BOM 7.0 の媒体をコンピューターに挿入し、インストールランチャーを起動します
- 2. メニューから"アーカイブデータベース"をクリックし、セットアップウィザードを起動します

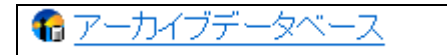

3. "プログラムの保守"画面まで進め、"変更"ラジオボタンが有効になっていることを確認して[次へ]ボタンをクリックします

4. "カスタムセットアップ"画面で"アーカイブデータベース管理"のアイコンをクリックし、 "この機能をローカルのハードディスクドライブ にインストールします。"を選択して、[次へ]ボタンをクリックします

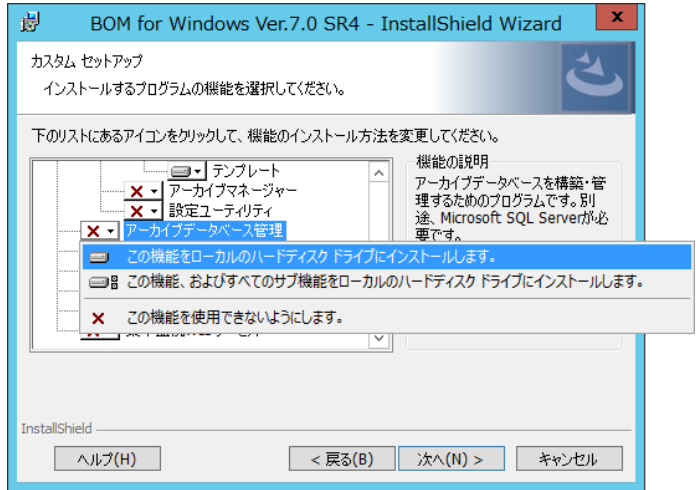

5. 以降はセットアップウィザードに従い、"アーカイブデータベース管理"のインストールを完了させます

### C. アーカイブデータベースの新規構築

1. コンピューターに Microsoft SQL Server をインストールします

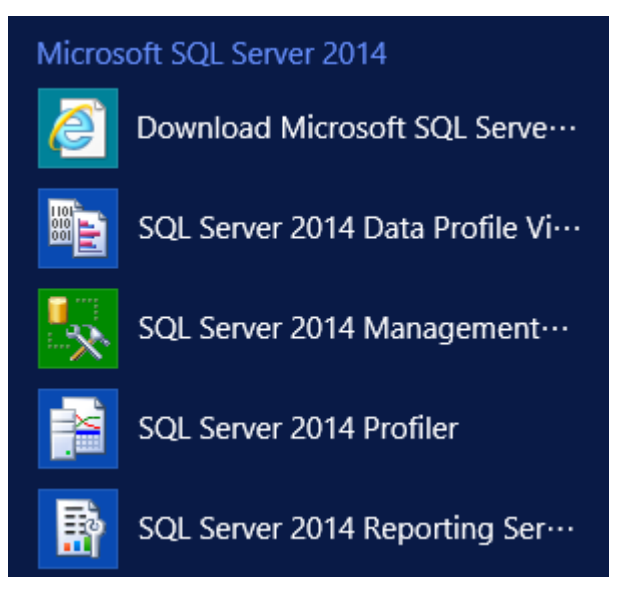

2. スタート画面より、"BOM for Windows 7.0"の"BOM 7.0 アーカイブデータベース管理メニュー"を選択します

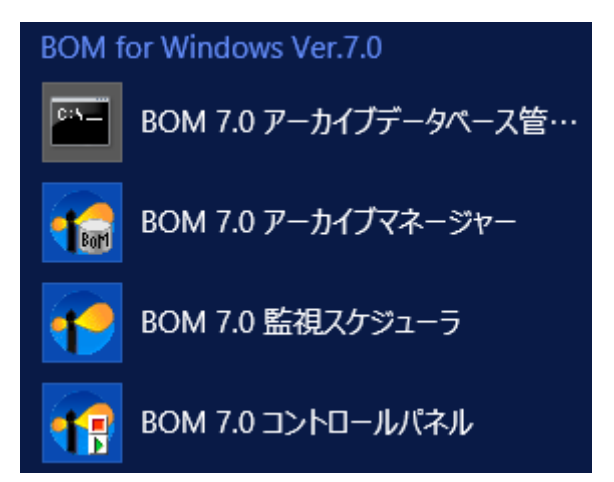

3. "BOM 7.0 アーカイブデータベース管理メニュー"が起動します

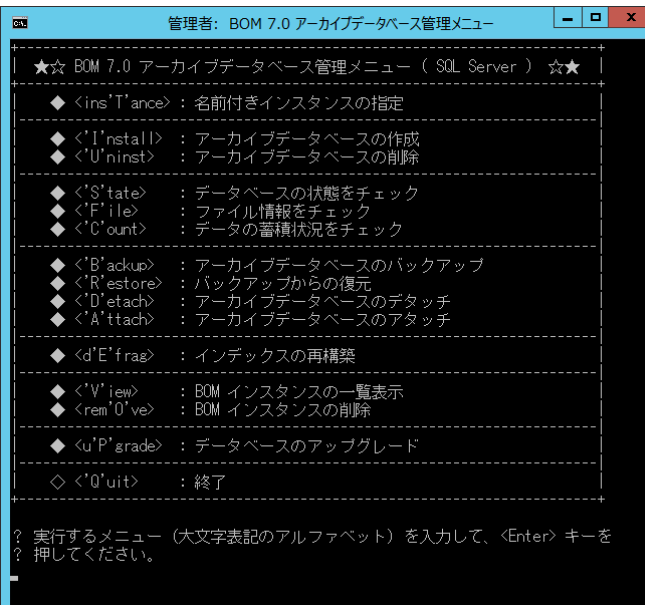

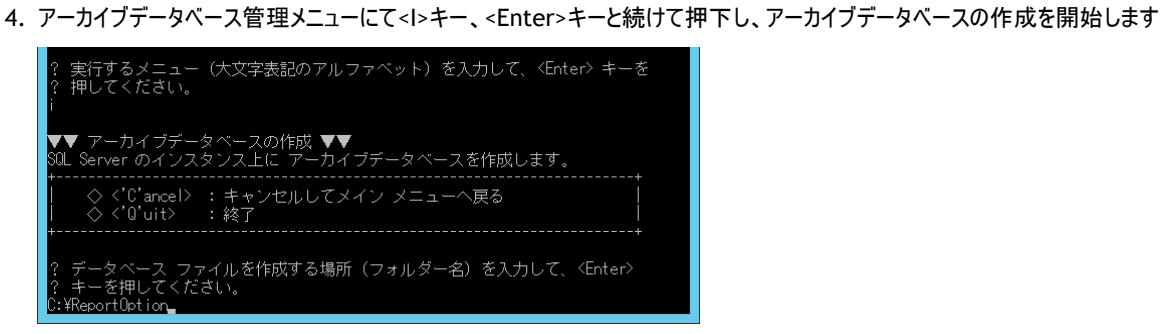

5. アーカイブデータベースの作成が完了しますと、「スクリプトは正常に終了しました。」と表示されます。

任意のキーを押してアーカイブデータベース管理メニューに戻ってください

#### <span id="page-23-0"></span>2 .8 **BOM** アーカイブデータベースのアップグレード

本手順において、新規にアーカイブデータベースを構築した場合、アップグレードを実施する必要はありません。

BOM 6.0 や、BOM 7.0 の旧バージョン(SR 無し~SR3)で使用していたアーカイブデータベースを、継続して使用する場合はアップグレー ドが必要です。

- ※ BOM 7.0 SR 無し~BOM 7.0 SR3 のアーカイブデータベースをアップグレードせずに継続して使用すると、BOM アーカイブマネー ジャー上で BOM 7.0 SR4 の製品名が空欄となる表示上の問題が生じます。ただし、動作における問題は生じません。
- ※ 以下の手順は必要な作業項目の概要のみを抽出した概略手順となります。アーカイブデータベースの詳細な導入手順について は'BOM for Windows Ver.7.0 アーカイブユーザーズマニュアル'をご参照ください
- 1. スタート画面より、"BOM for Windows 7.0"の"BOM 7.0 アーカイブデータベース管理メニュー"を選択します

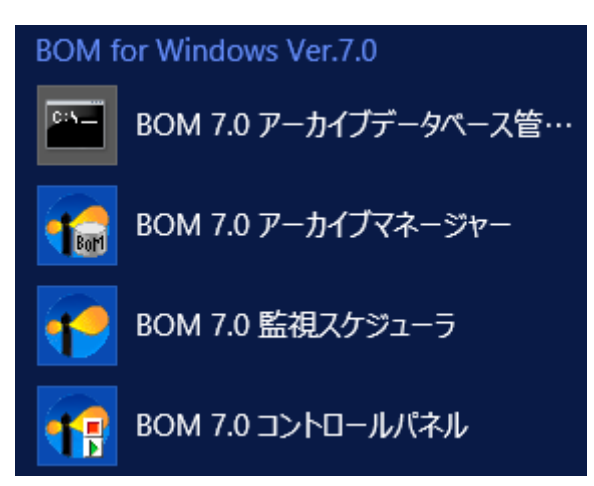

2. "BOM 7.0 アーカイブデータベース管理メニュー"が起動します

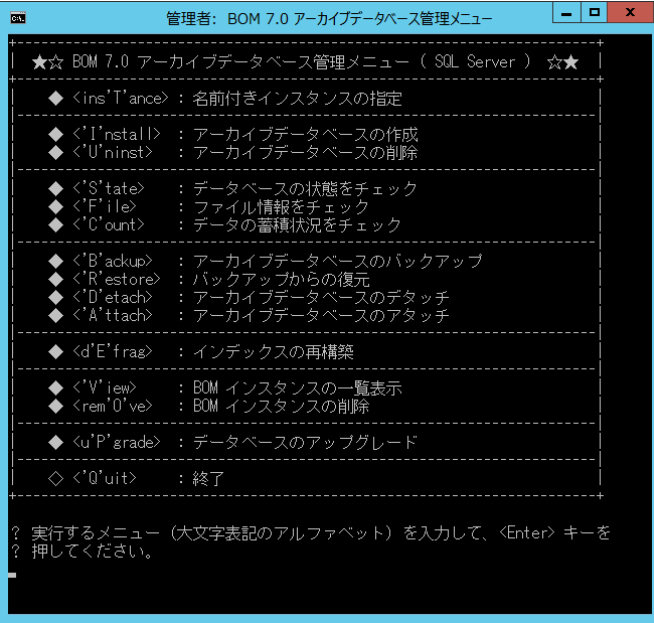

3. アーカイブデータベース管理メニューにて<P>を入力し、<Enter>キーと続けて押下し、アーカイブデータベースのアップグレードを開始し ます

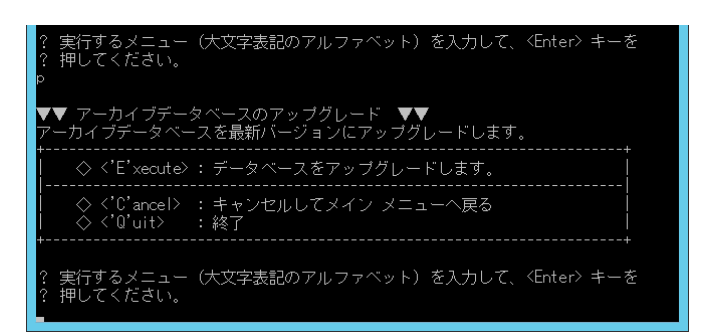

4. アーカイブデータベースのアップグレードが完了しますと、「スクリプトは正常に終了しました。」と表示されます。

任意のキーを押してアーカイブデータベース管理メニューに戻ってください

- C:¥Windows¥SYSTEM32¥Cmd.exe |am - C:\Windows\YSYSTEM32\PCm<br>|すでにアップグレード済みです。<br>|すでにアップグレード済みです。<br>|すでにアップグレード済みです。<br>|すでにアップグレード済みです。<br>|BOMG ArchiveDB SR2拡張へのアップグレードを行います。<br>|BOMG ArchiveDBへのアップグレードを行います。<br>|BOMG ArchiveDBへのアップグレードを行います。<br>|BOMG ArchiveDBへのアップグ œ スクリプトは正常に終了しました。<br>コロロロロロロロロロロロロロロロロロロロロロロロロロロロロロロロロロロ -<br>続行するには何かキーを押してください
- ※ 画面の表示内容は、アップグレード元アーカイブデータベースのバージョンにより異なります

## <span id="page-25-0"></span>2 .9 レポートデータベース管 理

#### A. レポートデータベース管理メニューの新規インストール

BOM 7.0 のコンポーネントを一切入れていないコンピューターにレポートデータベース管理をインストールする手順を示します。

- 1. BOM 7.0 の媒体をコンピューターに挿入し、インストールランチャーを起動します
- 2. メニューから、"レポートデータベース"をクリックし、セットアップウィザードを起動します

● レポートデータベース

- 3. "セットアップタイプ"画面まで進め、"標準"または"カスタム"を選択して[次へ]ボタンをクリックします "カスタム"を選択した場合は、"レポートデータベース管理"がインストール対象となっている(ハードディスクアイコンになってい る)ことを確認し、必要に応じて他の機能の追加やインストール先の変更をおこなって、[次へ]ボタンをクリックします
- 4. 以降はセットアップウィザードに従い、、"レポートデータベース管理"のインストールを完了させます

#### B. レポートデータベース管理メニューの追加インストール

BOM 7.0 のセットアップタイプによっては、BOM 監視サービスなどの BOM コンポーネントをインストールしたコンピューターに、レポート データベース管理メニューが含まれていない場合がございます。

BOM コンポーネントを既にインストールしたコンピューターにレポートデータベース管理メニューをインストールしたい場合、以下の手 順で追加インストールを行ってください。

- 1. BOM 7.0 の媒体をコンピューターに挿入し、インストールランチャーを起動します
- 2. メニューから、"レポートデータベース"をクリックし、セットアップウィザードを起動します

宿しボートデータベー

3. "プログラムの保守"画面まで進め、"変更"ラジオボタンが有効になっていることを確認して「次へ]ボタンをクリックします

4. "カスタムセットアップ"画面で"レポートデータベース管理"のアイコンをクリックし、"この機能をローカルのハードディスクドライブに インストールします。"を選択して、[次へ]ボタンをクリックします

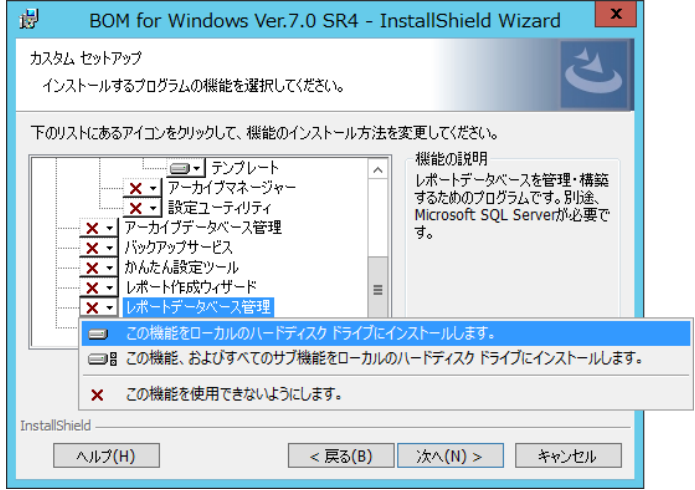

5. 以降はセットアップウィザードに従い、、"レポートデータベース管理"のインストールを完了させます

## <span id="page-27-0"></span>2 .10 レポート作 成 ウィザード

#### A. レポート作成ウィザードの新規インストール

BOM 7.0 のコンポーネントを一切入れていないコンピューターにレポート作成ウィザードをインストールする手順の概要を示します。 以下に導入手順の概要を示します

- 1. BOM 7.0 の媒体をコンピューターに挿入し、インストールランチャーを起動します
- 2. メニューから、"Report オプション"をクリックし、セットアップウィザードを起動します

■ Report オブション

- 3. "セットアップタイプ"画面まで進め、"標準"または"カスタム"を選択して[次へ]ボタンをクリックします "カスタム"を選択した場合は、"レポート作成ウィザード"がインストール対象となっている(ハードディスクアイコンになっている)こ とを確認し、必要に応じて他の機能の追加やインストール先の変更をおこなって、[次へ]ボタンをクリックします
- 4. 以降はセットアップウィザードに従い、"レポート作成ウィザード"のインストールを完了させます

#### B. レポート作成ウィザードの追加インストール

BOM 7.0 のセットアップタイプによっては、BOM 監視サービスなどの BOM コンポーネントをインストールしたコンピューターに、レポート 作成ウィザードが含まれていない場合がございます。

BOM コンポーネントを既にインストールしたコンピューターにアーカイブデータベース管理メニューをインストールしたい場合、以下の手 順で追加インストールを行ってください。

- 1. BOM 7.0 の媒体をコンピューターに挿入し、インストールランチャーを起動します
- 2. メニューから、"Report オプション"をクリックし、セットアップウィザードを起動します

■ Report オブション

- 3. プログラムの保守"画面まで進め、"変更"ラジオボタンが有効になっていることを確認して[次へ]ボタンをクリックします
- 4. "カスタムセットアップ"画面で"レポート作成ウィザード"のアイコンをクリックし、"この機能をローカルのハードディスクドライブにイ ンストールします。"を選択して、[次へ]ボタンをクリックします

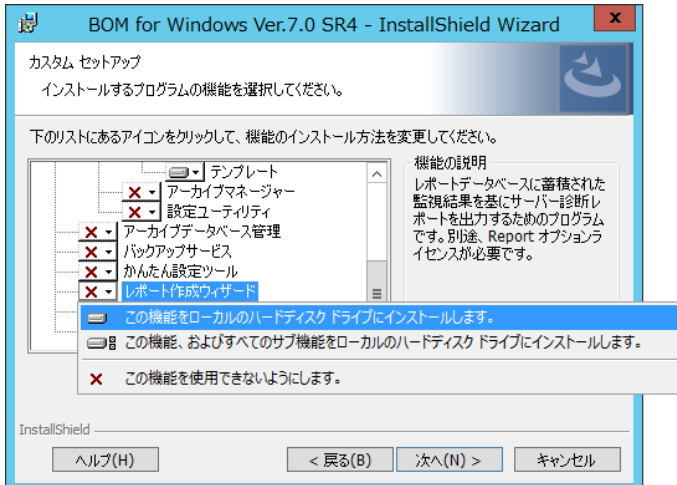

5. 以降はセットアップウィザードに従い、"レポート作成ウィザード"のインストールを完了させます

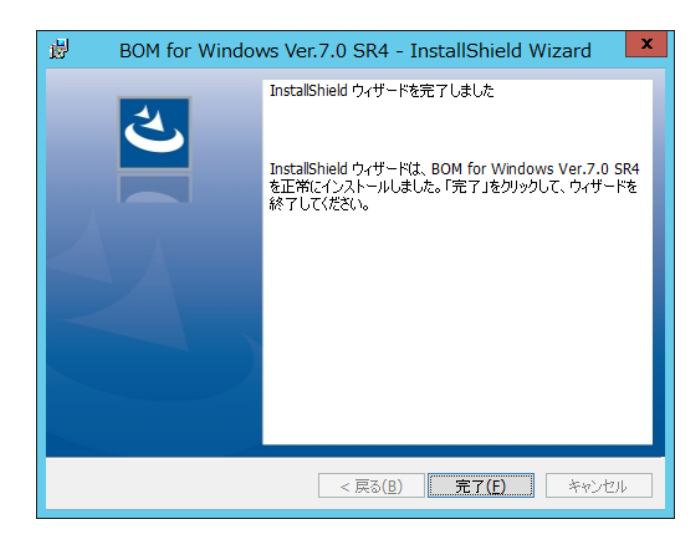

# <span id="page-29-0"></span>2 .11 **BOM** レポートデータベースの作 成

<span id="page-29-1"></span>レポートを出力するためには、別途レポート用のデータベースを作成する必要があります。

- 2 .11 .1 "**BOM 7.0** レポートデータベース管理メニュー"の起動
	- 1. スタートメニューより"BOM 7.0 レポートデータベース管理メニュー"を選択します

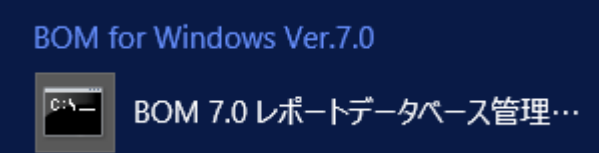

2. "BOM 7.0 レポートデータベース管理メニュー"が起動します。

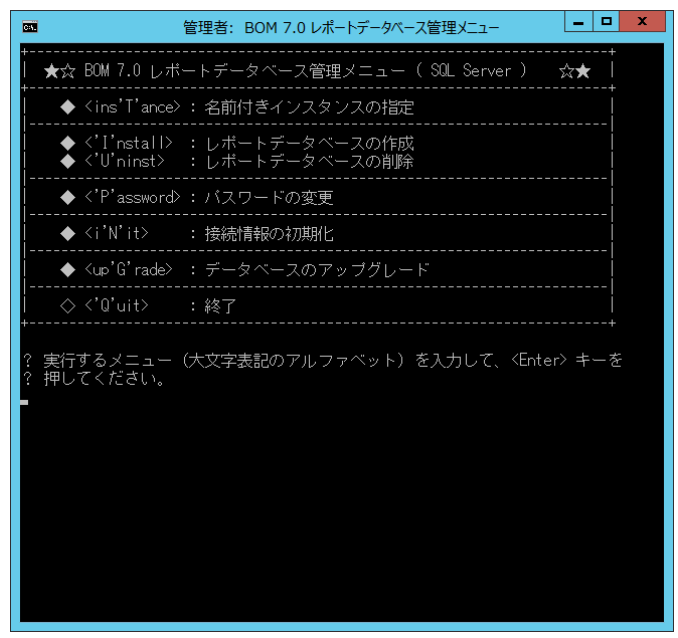

- <span id="page-29-3"></span><span id="page-29-2"></span>2 .11 .2 "**BOM 7.0** レポートデータベース管理メニュー"の詳細
	- A. **<ins'T'ance> :** 名前付きインスタンスの指定
		- 1. BOM レポートデータベース作成時の接続先の SQL Server のインスタンスの指定するために、<T>を入力し<Enter>キー を押下します。

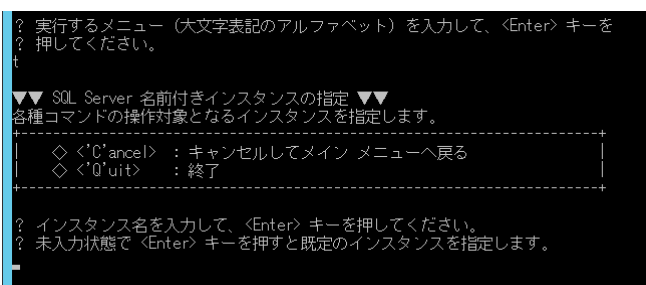

2. 名前付きインスタンスを指定して BOM レポートデータベースを作成する場合は接続する名前付きインスタンスを指定しま す。未入力で<Enter>キーを押下すると、BOM 7.0 は既定のインスタンス"MSSQLSERVER"を自動的に指定します。

3. 指定したインスタンスに接続できると、下記の画面になります。

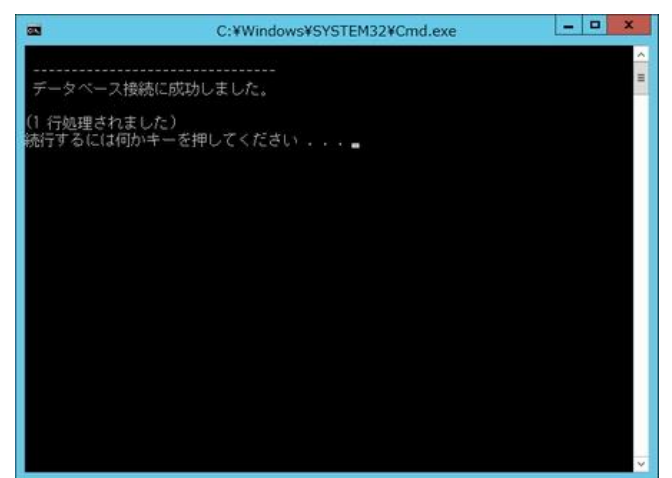

- B. **<'I'nstall> :** レポートデータベースの作成
	- 1. BOM レポートデータベースを作成するには、<I>を入力し<Enter>キーを押下します。

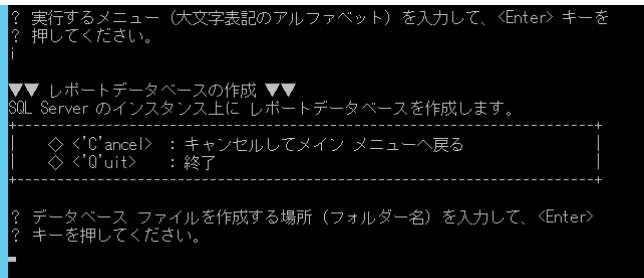

- 2. BOM レポートデータベースのデータベースファイルを作成する場所(フォルダー名)を絶対パス(c:¥bomdb など)で入力、 <Enter>キーを押下します。
- 3. SQL Server の SQL サービスが起動していない場合には自動で起動します。
- 4. 接続する SQL Server のインスタンス名が表示され、インストールを開始するか表示されます。 <I>を選択した画面では"既定のインスタンス"と表示されていますが、'[A<](#page-29-3)ins'T'ance> : [名前付きインスタンスの指定'](#page-29-3) で名前付きインスタンスを指定した場合には、データベースを作成するフォルダー名を指定した後の下の画面で指定した インスタンス名が表示されます。

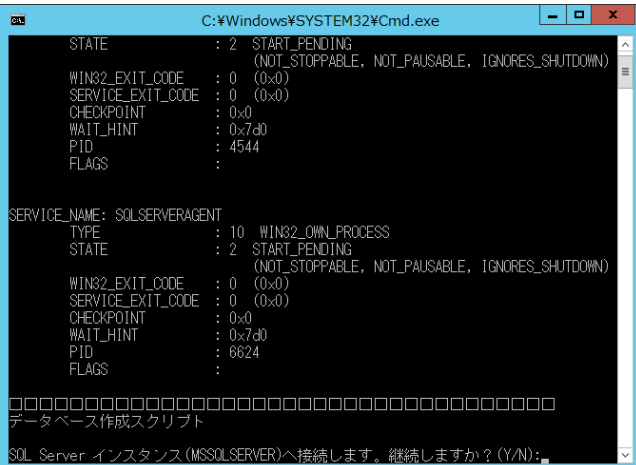

- 5. <Y>を入力し、<Enter>キーを押下するとデータベースが作成されます。
- 6. データベースファイルの作成先に指定したフォルダーが存在しない場合には作成確認のメッセージが表示されます。
- 7. <Y>を入力し、<Enter>キーを押下するとフォルダーを作成し、以降の作業を継続します。
- 8. 下記画面と同じ表示がされたら BOM レポートデータベースが正常に作成されています。何かキーを押下すると元のメ

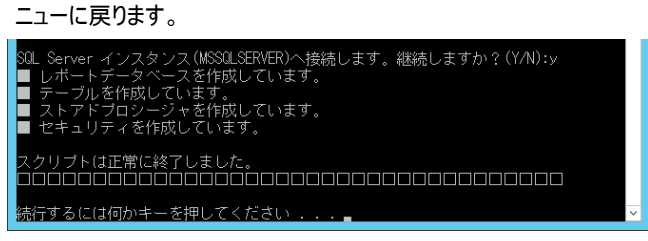

#### <span id="page-31-0"></span>C. **<'U'ninst> :** レポートデータベースの削除

1. BOM レポートデータベースを削除するために、<U>を入力し、<Enter>キーを押下します。

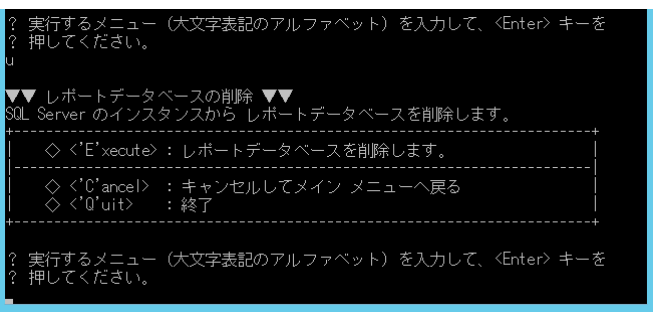

- 2. <E>を入力し、<Enter>キーを押下します。
- 3. 削除する SQL Server のインスタンス名が表示されます。継続するとレポートデータベースが削除されます。
- 4. 下記画面と同じ表示がされたら BOM レポートデータベースが正常に削除されています。何かキーを押下すると元のメ

ニューに戻ります。

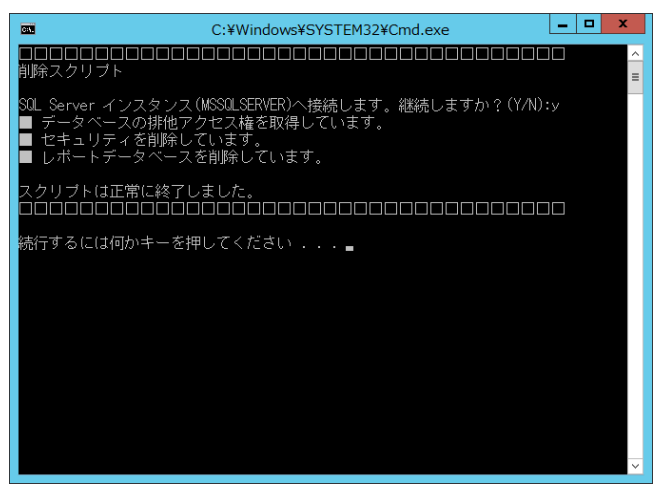

#### D. **<'P'assword> :** パスワードの変更

なお、パスワードは初期で"Report6Bom"を設定しています。

1. BOM レポートデータベースへ接続する際に使用するパスワードを変更したい場合、<P>を入力し、<Enter>キーを押下し ます。

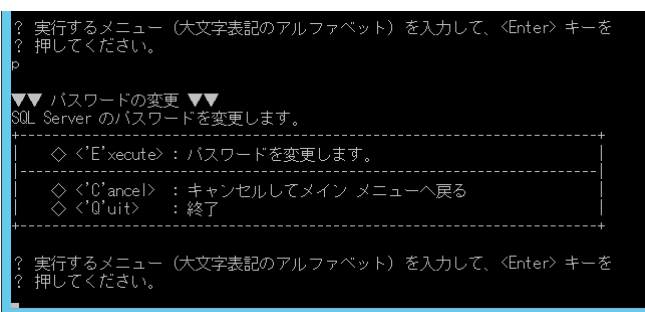

- 2. <E>を入力し、<Enter>キーを押下します。
- 3. パスワードを変更する SQL Server のインスタンス名が表示されます。継続するとパスワード変更へと移行します。
- 4. 現在のパスワードを入力し、<Enter>キーを押下します。
- 5. 新しいパスワードを入力し、<Enter>キーを押下します。
- 6. 新しいパスワード(確認)を入力し、<Enter>キーを押下します。
- 7. パスワード変更処理が動作しますので、正常に処理ができた場合には、"スクリプトは正常に終了しました"のメッセージ が出力されます。

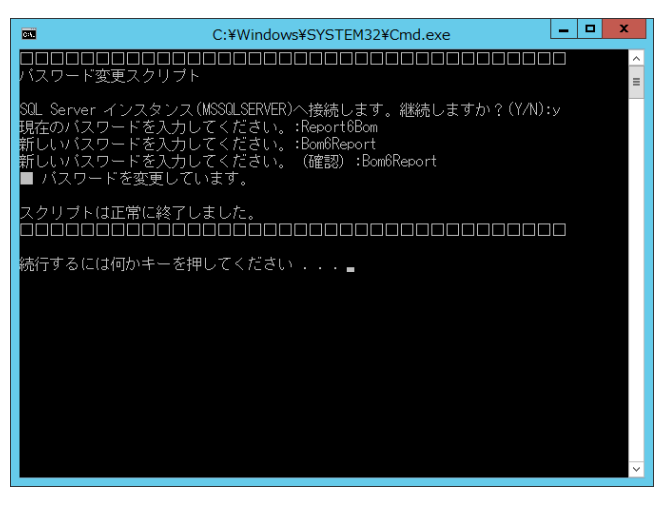

#### E. **<i'N'it> :** 接続情報の初期化

レポートデータベースはデータベースへ対し接続を行った際、排他処理が行われます。しかし何かしらの理由で接続が途切れ てしまった場合、排他制御の状態が残ったままになります。排他制御が残ったままの状態を開放する際に本メニューを使用し ます。

1. BOM レポートデータベースの接続情報を初期化するために、<N>を入力、<Enter>キーを押下します。

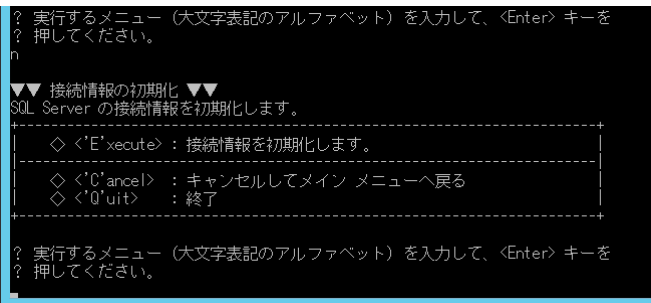

- 2. <E>を入力、<Enter>キーを押下します。
- 3. 接続状態を強制解除する SQL Server のインスタンス名が表示されます。継続すると接続状態を強制解除する処理へ と移行します。
- 4. 以下の画面が表示されれば、接続状態の強制解除処理が成功しました。何かキーを押下すると元のメニューに戻りま

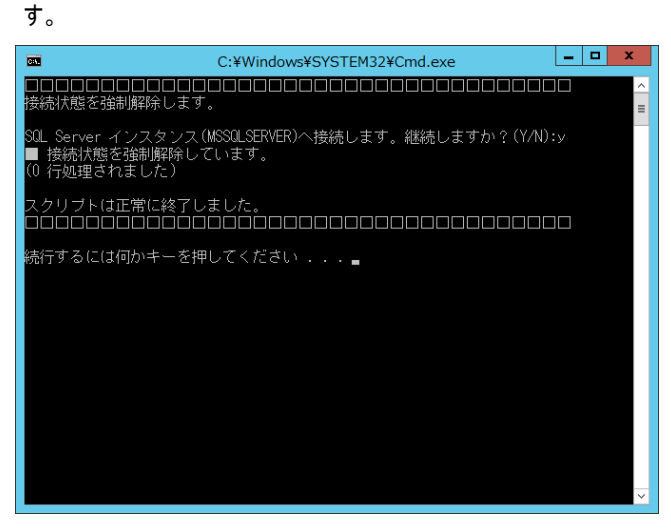

- F. **<up'G'rade> :** データベースのアップグレード
	- ※ レポートデータベースのアップグレードは、BOM 7.0 SR 無しの環境で作成したレポートデータベースを継続して使用する場 合に実施してください。BOM 7.0 SR1~SR3 で作成したレポートデータベースには必要ありません。 BOM レポートデータベースのアップグレードを行うには、<G>を入力し<Enter>キーを押下します。

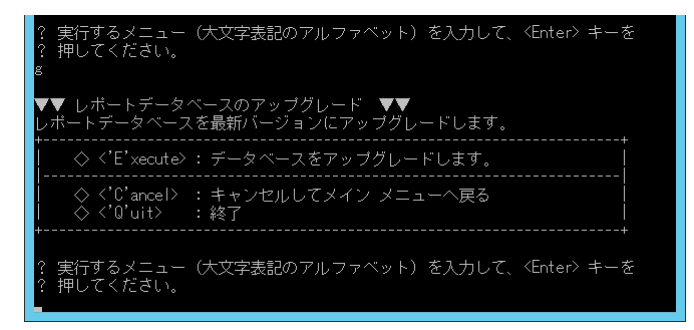

- 1. データベースをアップグレードするために<E>を入力し、<Enter>キーを押下します。
- 2. SQL Server への接続要求が表示されますので<Y>を入力し、<Enter>キーを押下します。
- 3. 自動でアップグレード処理が起動しますので、スクリプト処理正常終了後、任意のキーを押下し終了します。

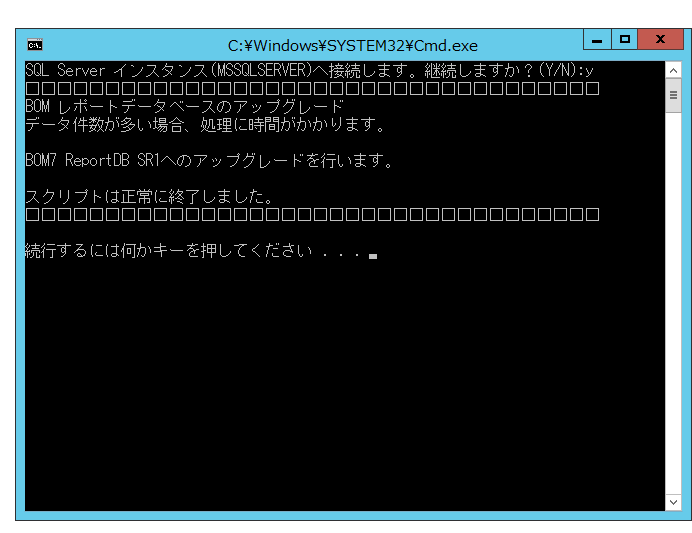

#### G. **<'Q'uit> :** 終了

1. レポートデータベース管理メニューを終了するには<Q>を入力し、<Enter>キーを押下します。

# <span id="page-35-0"></span>2 .12 **SQL Server Express Edition** へのインストールについて

1. 導入するコンポーネントについて

SQL Server Express Edition を導入する場合、管理用 GUI が付属している SQL Server Express with Advanced Services、または Microsoft SQL Server Express with Tools を推奨いたします。

2. レポートデータベース管理メニューのエラーについて

SQL Server Express Edition では SQL Server Agent サービスが利用できないため、レポートデータベース管理メニューを使 用する際、SQL Server Agent サービスの起動エラーメッセージが出力される場合がありますが、仕様上の制限事項ですので メッセージを無視してください。

- 3. SQL Server Express Edition の注意事項
- SQL Server Agent の有無 SQL Server Express Edition では、SQL Server Agent は作成されますが無効になっており、さらに手動/自動に切り換えて も起動しません。 (SQL Server Agent を起動しようとした際に出力されるエラーメッセージが異なります。)
- 既定のインスタンス

SQL Server Express Edition では、既定の設定で"名前付きインスタンス SQLExpress"を作成するようになっています。 既定のインスタンスを選択しても"名前付きインスタンス SQLExpress"を作成するようになっていますので、注意が必要です。

"名前付きインスタンス MSSQLSERVER"を作成することで、"既定のインスタンス"を作成することができます。

4. 接続プロトコルについて

SQL Server Express Edition を利用しレポートデータベースを作成する際は SQL Server Express Edition の TCP/IP を"有 効"に設定する必要があります。

# <span id="page-36-0"></span>2 .13 **BOM** レポートデータベース設 定 ウィザードの起 動

Report オプションでは従来のアーカイブデータベースから直接出力するのではなく、レポート用のデータベースを構築し出力を行います。 レポート用データベースから出力することで、従来よりも早く出力することが可能になりました。

1. スタートメニューより"BOM 7.0 レポートデータベース設定ウィザード"を選択します。

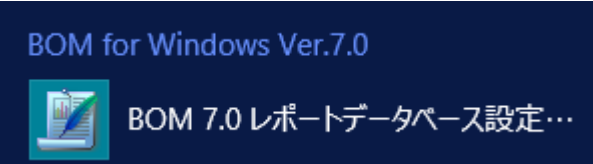

2. レポートデータベース設定ウィザードが起動します。

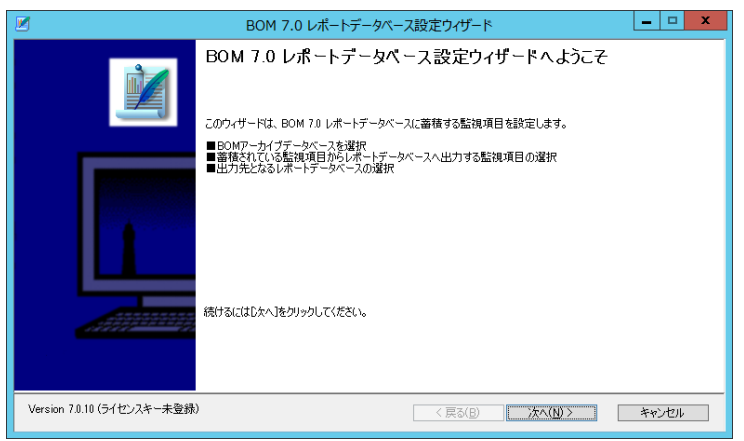

レポートデータベースウィザードでは、[次へ]ボタンをクリックすることで次の画面に進み、[戻る]ボタンをクリックすることで前の画 面に戻ります。さらに[キャンセル]ボタンをクリックすることで、レポートデータベース設定ウィザードを終了することができます。

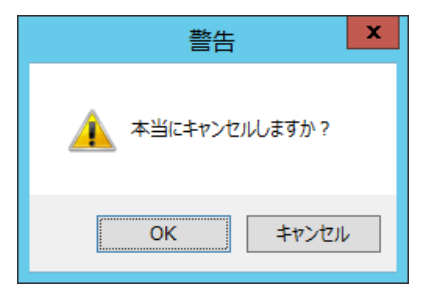

# <span id="page-37-0"></span>2 .14 **BOM** レポートデータベース設 定 ウィザードの実 行

レポートデータベース設定ウィザードの各画面について、レポートデータベース設定ウィザードで表示される画面順に使用方法を解説い たします。

#### <span id="page-37-1"></span>2 .14 .1 ウェルカム

レポートデータベース設定ウィザードを起動すると、以下のウェルカム画面が表示されます。

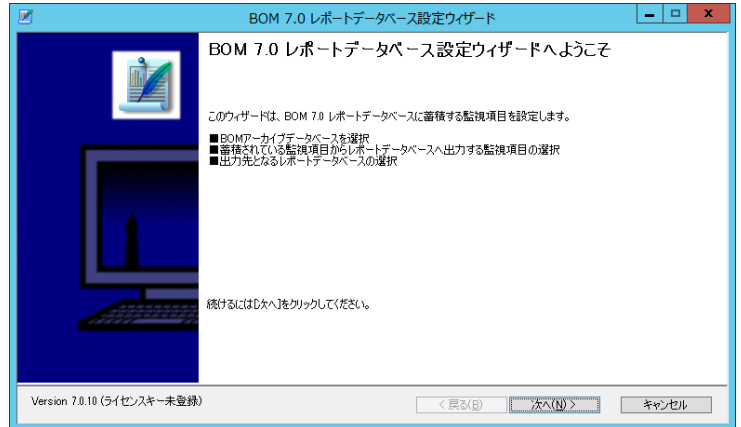

# <span id="page-37-2"></span>2 .14 .2 ライセンス認証

ライセンスキーが未入力の場合、ここでライセンス認証画面が表示されます。

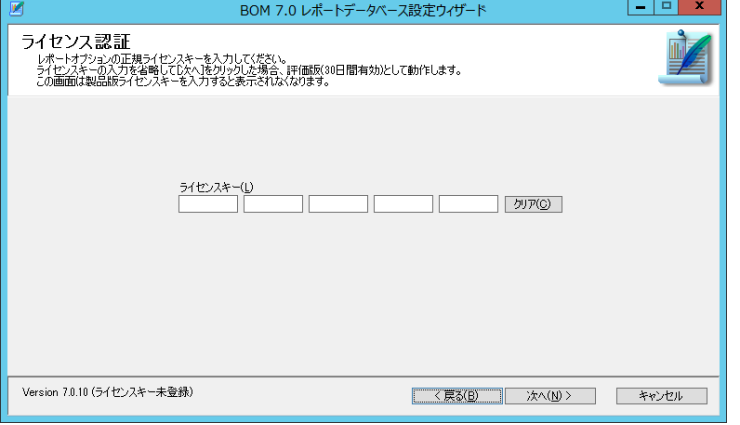

1. "ライセンスキー"欄

"ライセンスキー"欄に製品版のライセンスキーを入力することで、レポートデータベース設定クライアントにライセンスキーが登録 されます。次回以降のレポートデータベース設定ウィザード使用時には、製品版として認識され、ライセンス認証画面が表示さ れなくなります。

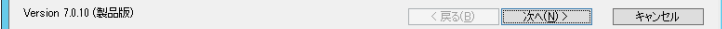

"ライセンスキー"欄を空白のままにした場合は、評価版ライセンスキーが登録されます。

評価版の使用期限は 30 日間となっており、それ以降は製品版のライセンスキーを登録しない限りご利用いただけなくなります。 なお、評価版の有効期限はウィザードの画面下に表示されます。

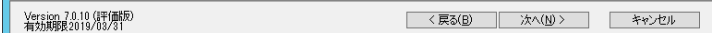

#### <span id="page-38-0"></span>2 .14 .3 アーカイブデータベースへの接続

アーカイブデータベースへの接続画面では、レポート出力対象のコンピューターがデータを蓄積しているアーカイブデータベースへ接 続します。

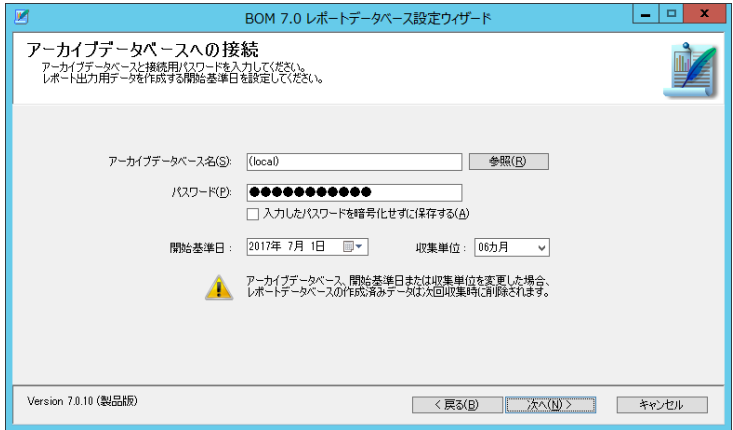

1. "アーカイブデータベース名"欄

"アーカイブデータベース"欄には、アーカイブデータベースのコンピューター名または IP アドレスを入力します。 SQL Server の名前付きインスタンスを使用している場合には"コンピューター名¥インスタンス名"と入力します。 設定したアーカイブデータベースはレポートクライアントに保存され、次回以降のレポート作成ウィザード使用時に自動入力さ れます。

2. [参照]ボタン

アーカイブデータベースをネットワーク一覧から選択したい場合、[参照]ボタンをクリックします。

3. "パスワード"欄

"パスワード"欄には、アーカイブデータベースへの接続パスワード(既定では"Bom6Archive")を入力します。

- ※ 接続パスワードは BOM 6.0 アーカイブマネージャーと共通で使用するアカウントのパスワードです。詳細については'BOM for Windows Ver.7.0 アーカイブユーザーズ マニュアル'をご参照ください。
- 4. チェックボックス"入力したパスワードを暗号化せずに保存する" チェックボックス"入力したパスワードを暗号化せずに保存する"にチェックを入れると、入力したパスワードを暗号化せずに設定 ファイル内に保存します。入力したパスワードの暗号化する場合は、チェックボックスのチェックをはずします。

KI M

5. "開始基準日"欄

レポート出力用データのデータ開始基準日を指定します。規定値として、開始基準日には、起動した日付の 6 か月前の月初 が表示されます。

6. "収集単位"欄

レポート出力用データを作成する際の収集単位を"1 ヶ月" "3 ヶ月" "6 ヶ月"から選択します。

※ すでに作成済みのレポートデータベースがあった場合には、次回収集時に削除されます

#### <span id="page-39-0"></span>2 .14 .4 出力設定

レポートデータベースに出力する監視項目および出力テーブル名を指定します。

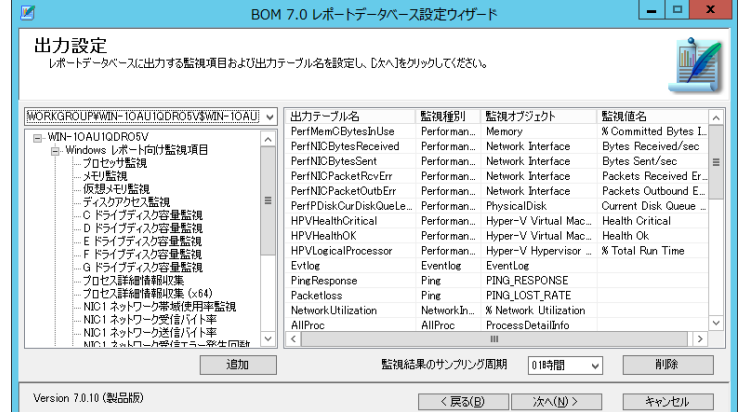

- ※ 標準のレポートを出力する際に必要なテーブルはデフォルトで登録されています。削除や変更をされると改めて追加していた だく必要がありますのでご注意ください
- 1. "監視インスタンス"プルダウンメニュー

"監視インスタンス"プルダウンメニューは、レポートデータベースに出力する監視項目を選択する際、該当データが蓄積されて いる監視インスタンスを指定します。

WORKGROUP¥WIN-10AU1QDRO5V\$WIN-10AU V WORKGROUP¥WIN-10AU1QDRO5V\$WIN-10AU1QD

2. 監視項目選択画面

"監視インスタンス"プルダウンメニューで指定したインスタンスに紐づいている監視グループ及び監視項目の一覧が表示されま す。

出力対象としたい監視項目を選択後、[追加]ボタンをクリックすることにより、右側の出力対象一覧にレコードが追加されます。 監視グループを選択し、[追加]ボタンをクリックした場合、監視グループに含まれる監視項目すべてが右側の出力対象一覧に 追加されます。

監視インスタンスを選択し、[追加]ボタンをクリックした場合、監視インスタンスに含まれるすべての監視グループ、監視項目が 右側の出力対象一覧に追加されます。

3. "監視結果のサンプリング周期"プルダウン 監視結果のサンプリング周期をプルダウンメニューから選択します。1 時間、3 時間、6 時間、12 時間、24 時間から選択が可 能です

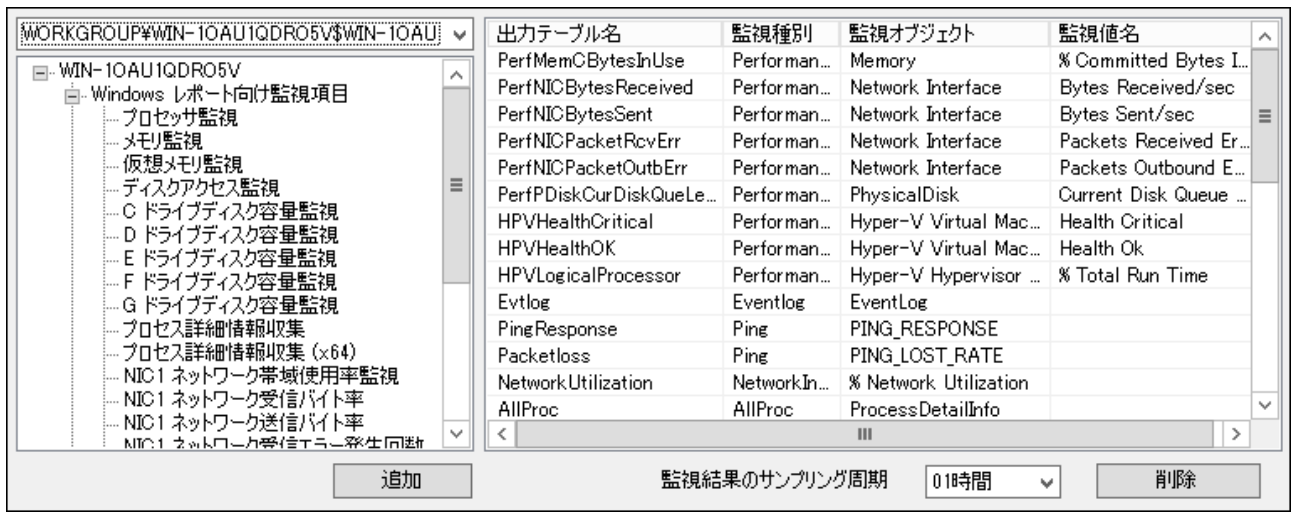

※ 追加されたテーブルの"出力テーブル名"は空白状態で登録されます。必要なテーブル名については、'BOM Report オプショ ン Ver.7.0 デザインファイル仕様'の各レポート部分を参照してください

#### <span id="page-40-0"></span>2 .14 .5 レポートデータベース設定

"レポートデータベース接続"画面では、"出力設定"で指定した各種データの取り込み先レポートデータベースを指定します。

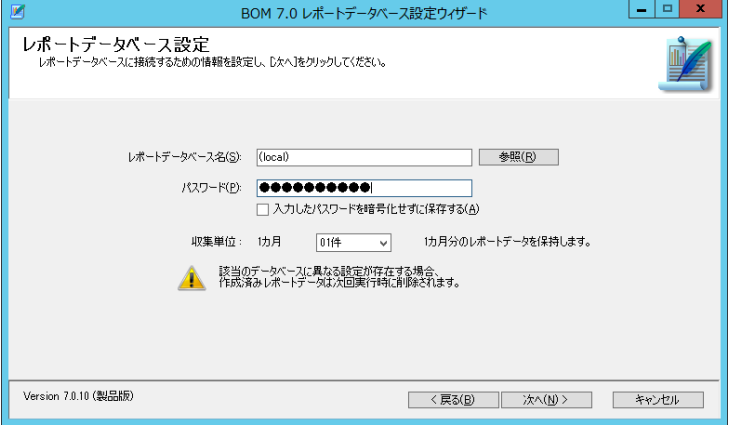

1. "レポートデータベース名"欄

"レポートデータベース"欄には、レポートデータベースを構築したコンピューター名または IP アドレスを入力します。 SQL Server の名前付きインスタンスを使用している場合には"コンピューター名¥インスタンス名"と入力します。

2. [参照]ボタン

レポートデータベースをネットワーク一覧から選択したい場合、[参照]ボタンをクリックします。

3. "パスワード"欄

"パスワード"欄には、レポートデータベースへの接続パスワード(既定では"Report6Bom")を入力します。

- 4. チェックボックス"入力したパスワードを暗号化せずに保存する" チェックボックス"入力したパスワードを暗号化せずに保存する"にチェックを入れると、入力したパスワードを暗号化せずに設定 ファイル内に保存します。入力したパスワードの暗号化する場合は、チェックボックスのチェックをはずします。
- 5. "収集単位"欄

レポートデータベースに蓄積させるデータ量を"1 件"、"3 件"、"6 件"、"12 件"から選択します。

# <span id="page-41-0"></span>2 .14 .6 **BOM 7.0** レポートデータベース設定完了

レポートデータベースの設定が完了すると、以下の画面が表示されます。

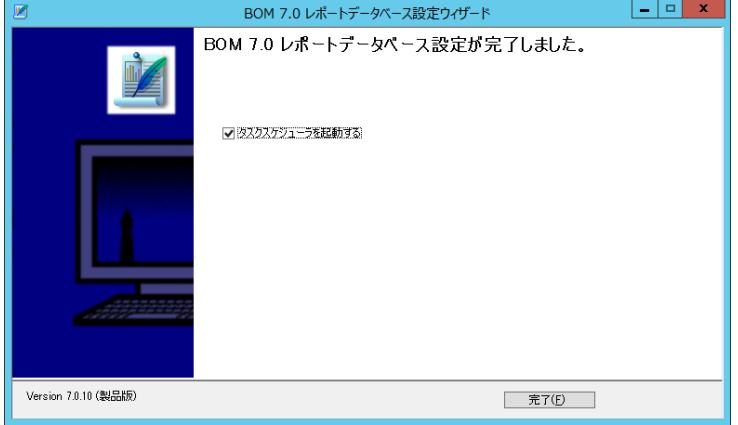

レポートデータベースへ、データの取り込みを行うために、"ReportETL.exe"を実行させるためのタスク登録を行う必要があります。 以下のアドレスに格納されている実行ファイルをタスクスケジューラに登録をし、最低でも 1 日 1 回実行させるように登録を行ってく ださい。

対象ファイル:ReportETL.exe

格納アドレス:"<インストールパス> ¥SAY Technologies¥BOMW7¥Bin"

※デフォルトでは"C:¥Program Files¥SAY Technologies¥BOMW7¥Bin"

# <span id="page-42-0"></span>第3章 アンインストール

## <span id="page-42-1"></span>3 .1 アーカイブサービス

#### A. アーカイブサービスのアンインストール

- 1. BOM 7.0 の媒体をコンピューターに挿入し、インストールランチャーを起動します。
- 2. "BOM 7.0 SR4 のインストール"下の"基本製品"をクリックし、セットアップウィザードを起動します

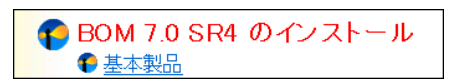

- 3. "プログラムの保守"画面まで進め、"変更"ラジオボタンが有効になっていることを確認して[次へ]ボタンをクリックします
- 4. "カスタムセットアップ"画面で"アーカイブサービス"のアイコンをクリックし、"この機能を使用できないようにします。"を選択

して、[次へ]ボタンをクリックします

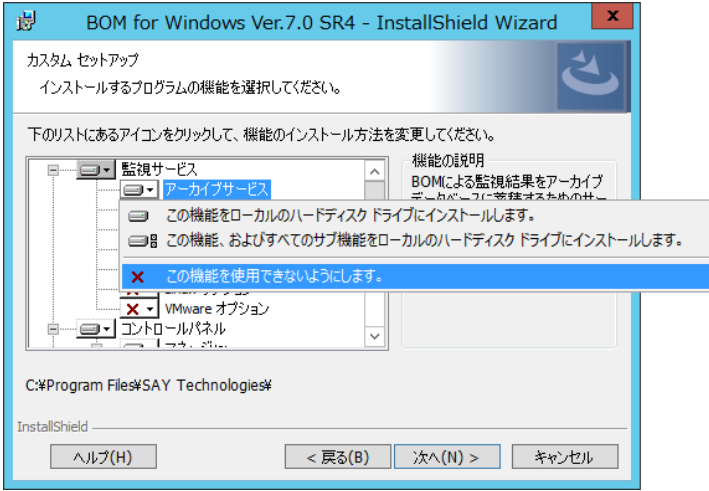

5. 以降はセットアップウィザードに従い、"アーカイブサービス"のアンインストールを完了させます

# <span id="page-43-0"></span>3 .2 アーカイブデータベース

作成したアーカイブデータベースの削除方法については'BOM for Windows Ver.7.0 アーカイブユーザーズマニュアル'を参照してください

#### A. アーカイブデータベース管理のアンインストール

- 1. BOM 7.0 の媒体をコンピューターに挿入し、インストールランチャーを起動します。
- 2. メニューから"アーカイブデータベース"をクリックし、セットアップウィザードを起動します

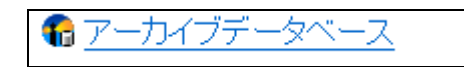

- 3. "プログラムの保守"画面まで進め、"変更"ラジオボタンが有効になっていることを確認して[次へ]ボタンをクリックします
- 4. "カスタムセットアップ"画面で"アーカイブデータベース管理"のアイコンをクリックし、"この機能を使用できないようにしま
	- す。"を選択して、[次へ]ボタンをクリックします

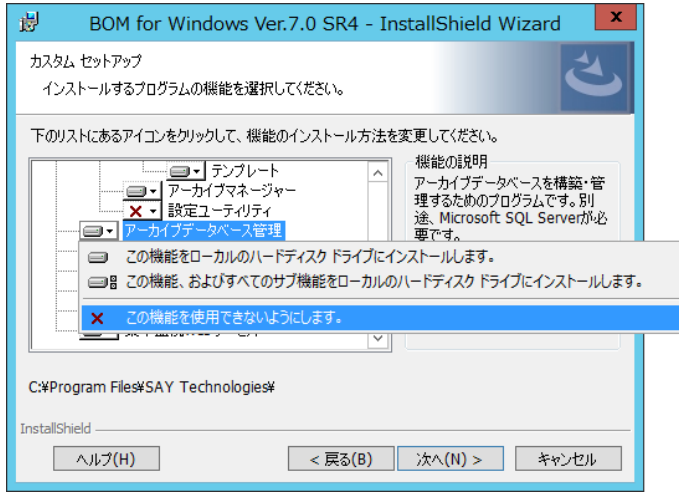

5. 以降はセットアップウィザードに従い、"アーカイブデータベース管理"のアンインストールを完了させます

# <span id="page-44-0"></span>3 .3 レポートデータベース

作成したレポートデータベースの削除方法については '[2 .11 .2 C<](#page-31-0)'U'ninst> : [レポートデータベースの削除'](#page-31-0)を参照してください

#### A. レポートデータベースのアンインストール

- 1. BOM 7.0 の媒体をコンピューターに挿入し、インストールランチャーを起動します。
- 2. メニューから"レポートデータベース"をクリックし、セットアップウィザードを起動します

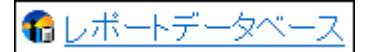

- 3. "プログラムの保守"画面まで進め、"変更"ラジオボタンが有効になっていることを確認して[次へ]ボタンをクリックします
- 4. "カスタムセットアップ"画面で"レポートデータベース管理"のアイコンをクリックし、"この機能を使用できないようにします。"

を選択して、[次へ]ボタンをクリックします

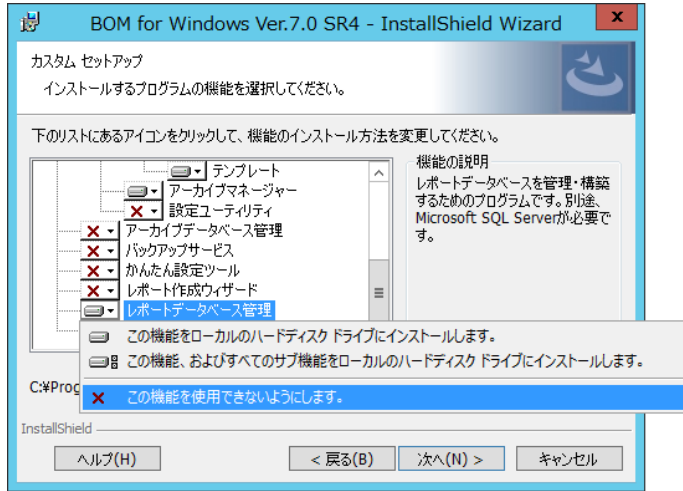

5. 以降はセットアップウィザードに従い、"レポートデータベース管理"のアンインストールを完了させます

## <span id="page-45-0"></span>3 .4 レポート作 成 ウィザード

#### A. レポート作成ウィザードのアンインストール

- 1. BOM 7.0 の媒体をコンピューターに挿入し、インストールランチャーを起動します。
- 2. メニューから"Report オプション"をクリックし、セットアップウィザードを起動します
	- Report オブション
- 3. "プログラムの保守"画面まで進め、"変更"ラジオボタンが有効になっていることを確認して[次へ]ボタンをクリックします
- 4. "カスタムセットアップ"画面で"レポート作成ウィザード"のアイコンをクリックし、"この機能を使用できないようにします。"を 選択して、[次へ]ボタンをクリックします

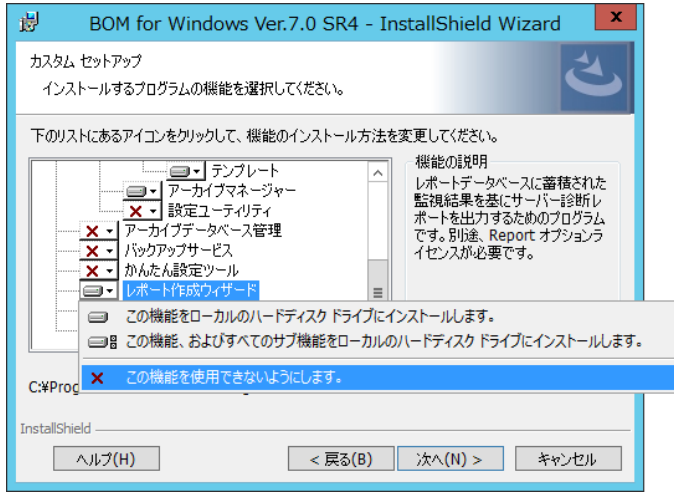

5. 以降はセットアップウィザードに従い、"レポート作成ウィザード"のアンインストールを完了させます

# <span id="page-46-0"></span>第4章 レポートの出力

## <span id="page-46-1"></span>4 .1 レポート作 成 ウィザードの起 動

レポート作成ウィザードを使用して、用意されているデザイン毎のレポートを出力します。 レポート作成ウィザードは一般ユーザー権限で実行できます。

1. スタートメニューより"BOM 7.0 レポート作成ウィザード"を選択します

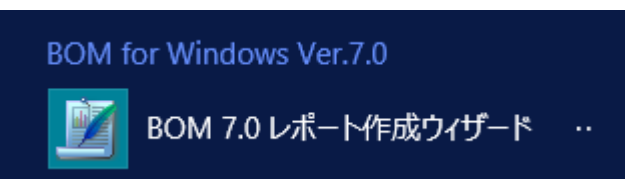

2. レポート出力ウィザードが起動します。

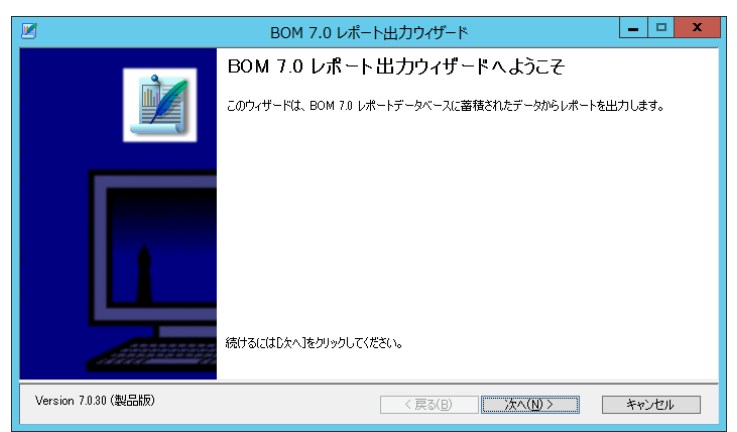

レポート出力ウィザードでは、[次へ]ボタンをクリックすることで次の画面に進み、[戻る]ボタンをクリックすることで前の画面に戻り ます。さらに、[キャンセル]ボタンをクリックすることで、レポート出力ウィザードを終了することができます。

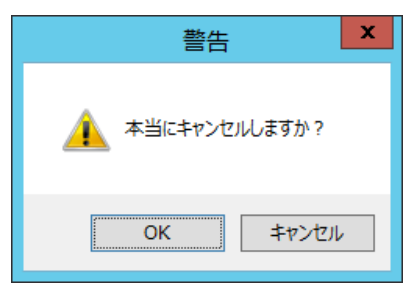

# <span id="page-47-0"></span>4 .2 レポート出 力 ウィザードの実 行

<span id="page-47-1"></span>レポート出力ウィザードの各画面について、レポート出力ウィザードで表示される画面順に使用方法を解説いたします。

#### 4 .2 .1 ウェルカム

レポート出力ウィザードを起動すると、まずはこのウェルカム画面が表示されます。

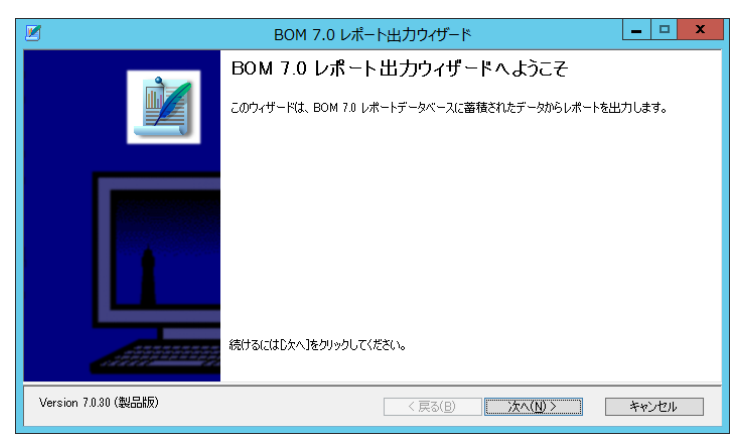

## <span id="page-47-2"></span>4 .2 .2 レポートデータベースへの接続

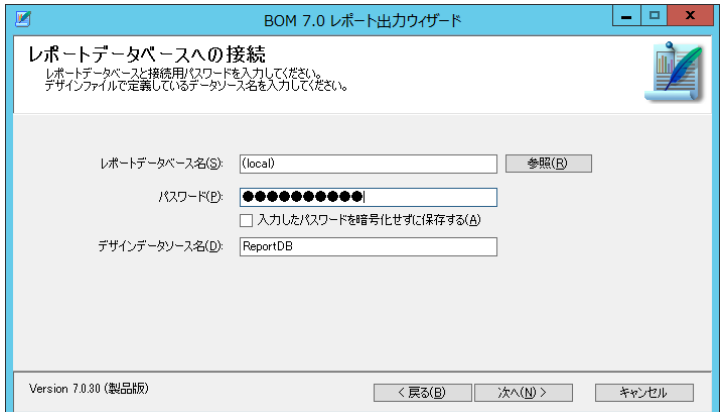

1. "レポートデータベース名"欄

"レポートデータベース名"欄には、レポートデータベースのコンピューター名または IP アドレスを入力します。 SQL Server の名前付きインスタンスを使用している場合には"コンピューター名¥インスタンス名"と入力します。 設定したレポートデータベースはレポートクライアントに保存され、次回以降のレポート作成ウィザード使用時に自動入力され ます。

2. [参照]ボタン

アーカイブデータベースをネットワーク一覧から選択したい場合、[参照]ボタンをクリックします。

3. "パスワード"欄

"パスワード"欄には、レポートデータベースへの接続パスワード(既定では"Report6Bom")を入力します。

4. チェックボックス"入力したパスワードを暗号化せずに保存する"

チェックボックス"入力したパスワードを暗号化せずに保存する"にチェックを入れると、入力したパスワードを暗号化せずに設定 ファイル内に保存します。入力したパスワードの暗号化する場合は、チェックボックスのチェックをはずします。

#### 5. "デザインデータソース名"欄

デザインデータソース名を指定します。デザインデータソース名は"ReportDB"以外を指定すると正常にレポートが出力できなく なります。

#### <span id="page-48-0"></span>4 .2 .3 レポート出力期間の指定

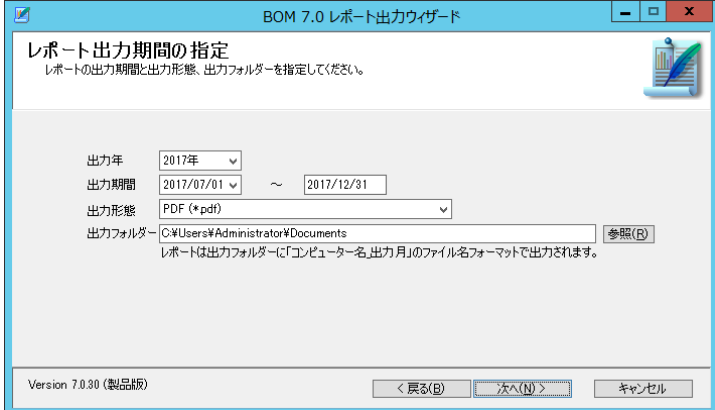

1. "出力年"欄

"出力年"欄にはレポート出力対象の年を、プルダウンメニューから指定します。

2. "出力期間"欄

"出力期間"欄には、レポート出力対象の開始日および終了日を指定します。

3. "出力形態"欄

"出力形態"欄では、レポート出力形態を MHTML 形式、Excel 形式(xlsx)、および PDF 形式からお選びいただけます。

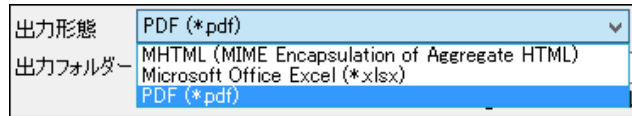

4. "出力フォルダー"欄

"出力フォルダー"欄には、レポートのファイル出力先フォルダーを指定します。初回起動時には、既定値としてレポート出力ウィ ザードを実行しているユーザーのドキュメントフォルダーが設定されています。

設定した出力フォルダーはレポートクライアントに保存され、次回以降のレポート出力ウィザード使用時に自動入力されます。

5. [参照]ボタン

出力フォルダーをコンピューターのフォルダー一覧から選択したい場合、[参照]ボタンをクリックします。

#### <span id="page-49-0"></span>4 .2 .4 レポート作成インスタンスの指定

レポート出力インスタンスの指定画面では、レポートを出力する監視コンピューターを指定できます。

レポートデータベース上に蓄積されている監視コンピューターの"インスタンス ID"、"監視元コンピューター名"、"インスタンス種別" について表示します。

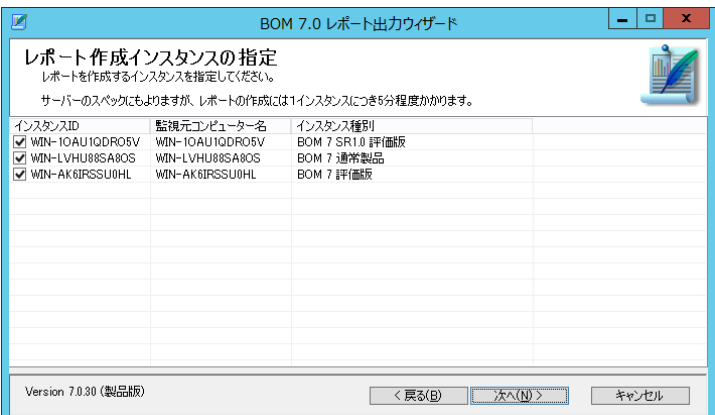

1. チェックボックス"インスタンス ID"

"インスタンス ID"の左側にあるチェックボックスにチェックを入れることで、そのインスタンスをレポート出力の対象にします。

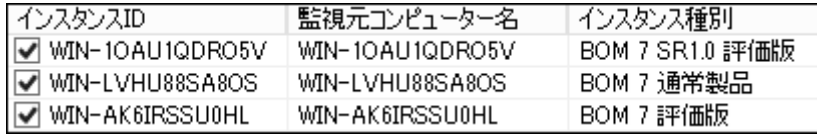

- ※ "インスタンス"とは、BOM 監視サービスの監視単位です。詳細については'BOM for Windows Ver.7.0 ユーザーズ マ ニュアル'をご参照ください。
- 2. 列タイトル

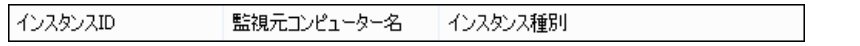

"インスタンス ID"、"監視元コンピューター名"、"インスタンス種別"の各列において、タイトルをクリックすると並び替えが実行さ れます。

3. 列タイトル右クリックメニュー

列タイトルを右クリックすることで、右クリックメニューが呼び出せます。

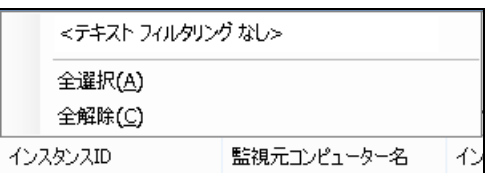

"インスタンス ID"の右クリックメニューからは"テキストフィルタリング"機能、"全選択"機能、および"全解除"が利用できます。 "監視元コンピューター名"、"インスタンス種別"の右クリックメニューからは"テキストフィルタリング"機能が利用できます。

#### 4. "テキストフィルタリング"機能

"テキストフィルタリング"機能は、文字列を入力し、<Enter>キーを押下することで、入力した文字列と部分一致した名称 ("インスタンス ID"、"監視元コンピューター名"、"インスタンス種別")の行を表示する機能です。

テキストフィルタリングを解除する場合には、入力した文字列を削除した上で、<Enter>キーを押下します。

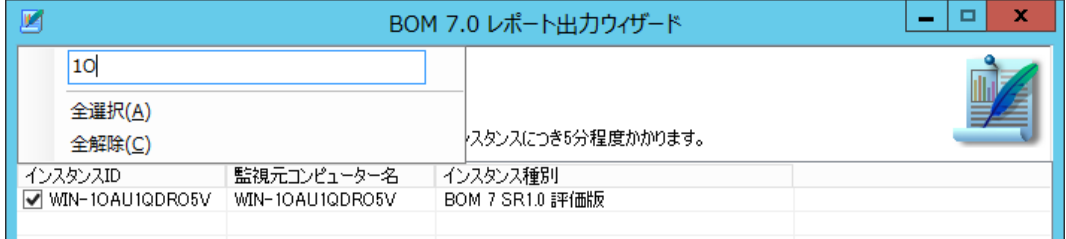

5. "全選択"機能

"全選択"機能は、すべてのインスタンスのチェックボックスにチェックを入れます。

6. "全解除"機能

"全解除"機能は、すべてのインスタンスのチェックボックスからチェックを外します。

## <span id="page-50-0"></span>4 .2 .5 レポートデザインの指定

レポートデザインの指定画面では、出力するレポートを選択できます。

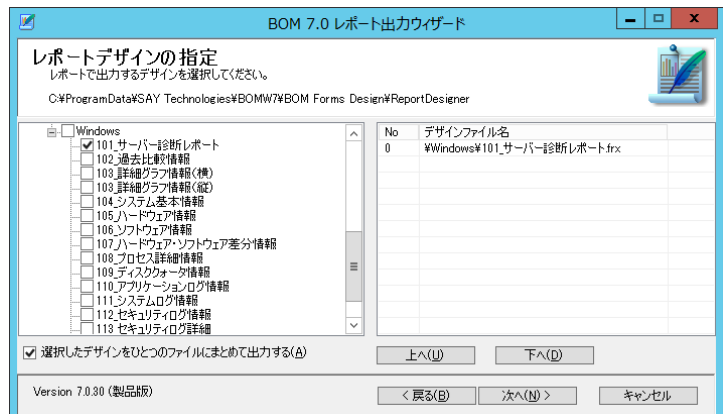

1. "選択したデザインをひとつのファイルにまとめて出力する"チェックボックス

"選択したデザインをひとつのファイルにまとめて出力する"チェックボックスにチェックをいれると、出力するレポートが一つのファイル で出力されます。複数のファイルで出力したい場合には、チェックボックスのチェックを外してください。

なお、出力可能なレポートについては'BOM Report オプション Ver.7.0 デザインファイル仕様'を参照してください。

#### <span id="page-51-0"></span>4 .2 .6 デザインデータソースの設定

本項目については、今後拡張時に使用する画面です。現時点では使用しない為、[次へ]ボタンで進んでください。

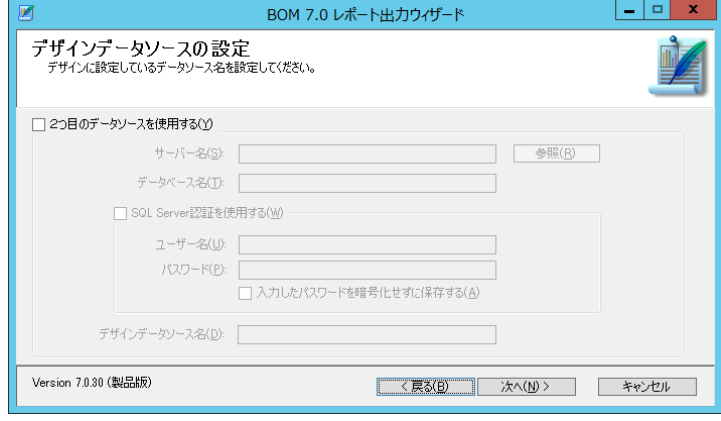

# <span id="page-51-1"></span>4 .2 .7 出力設定の確認

出力設定の確認画面では、今までウィザードで指定した内容を表示します。

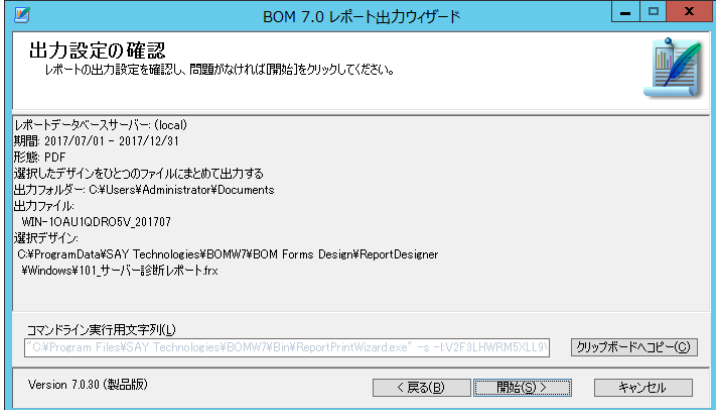

#### 1. "設定確認"欄

レポート出力ウィザードで指定した内容が表示されます。出力する内容に間違いがないかご確認ください。

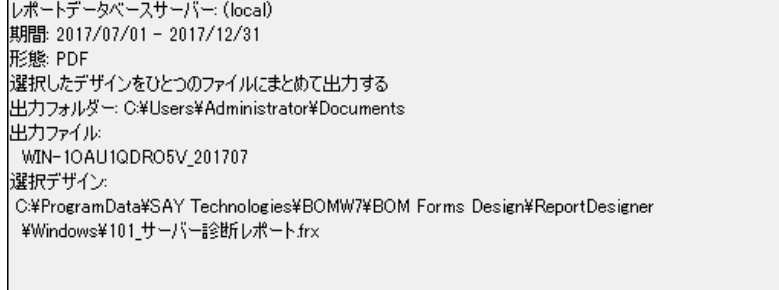

2. "コマンドライン実行用文字列"欄

"コマンドライン実行用文字列"欄は、レポート出力時に実際に実行するレポート出力コマンドの内容です。

レポート出力コマンドをコピーし、メモ帳などを使用してバッチファイルとして構成することで、後からレポート出力コマンドを実行

#### することができます。

※ なお、各種引数については公開していません

3. [クリップボードへコピー]ボタン

[クリップボードへコピー]ボタンをクリックすることで、"コマンドライン実行用文字列"をクリップボードにコピーすることができます。

4. [開始]ボタン

[開始]ボタンをクリックすることでレポート出力が開始されます。

指定内容に間違いがないことを確認した上で、[開始]ボタンをクリックします。

<span id="page-52-0"></span>4 .2 .8 レポート完了

レポート出力が完了するとレポート完了画面が表示されます。

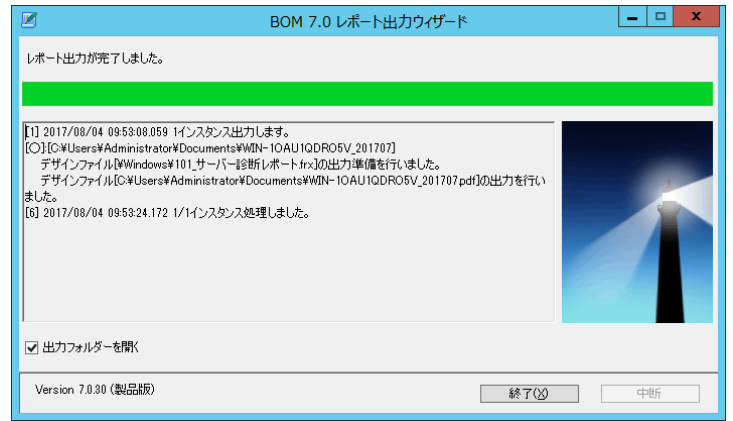

1. チェックボックス"出力フォルダーを開く"

チェックボックス"出力フォルダーを開く"のチェックが入っている場合、終了時に'[4 .2 .3](#page-48-0) [レポート出力期間の指定'](#page-48-0)の"出力フォ ルダー"で指定したフォルダーが開きます。

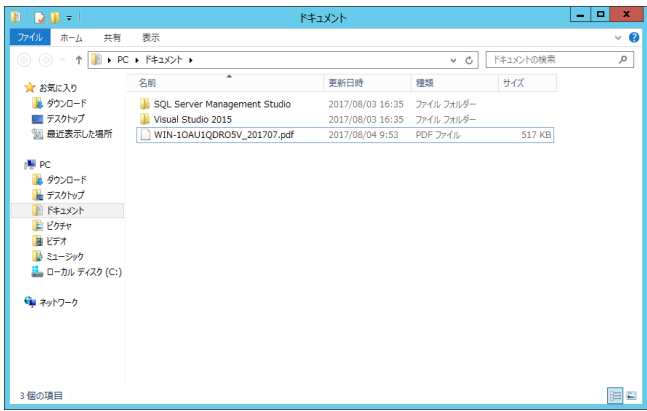

2. [終了]ボタン

[終了]ボタンをクリックすることで、ウィザードのすべての処理が完了します。

# <span id="page-53-0"></span>第5章 出力レポート

各種出力レポートの詳細については、'BOM Report オプション Ver.7.0 デザインファイル仕様'で解説をおこなっています。 詳細については'BOM Report オプション Ver.7.0 デザインファイル仕様'を参照してください。

BOM Report オプション Ver.7.0 ユーザーズ マニュアル

<span id="page-54-0"></span>2017 年 1 月 1 日 初版 2021 年 4 月 1 日 改訂版 著者 セイ・テクノロジーズ株式会社 発行者 セイ・テクノロジーズ株式会社 発行 セイ・テクノロジーズ株式会社 バージョン Ver.7.0.40.0

© 2017 SAY Technologies, Inc.